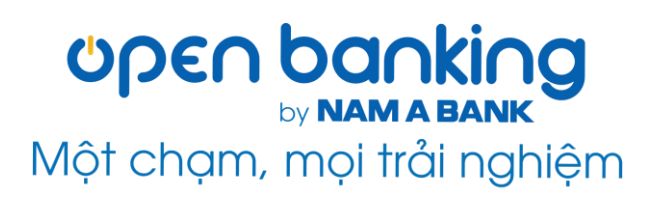

# HƯỚNG DẪN SỬ DỤNG OPEN BANKING Dành cho KHDN

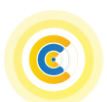

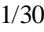

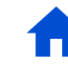

# **Mục lục**

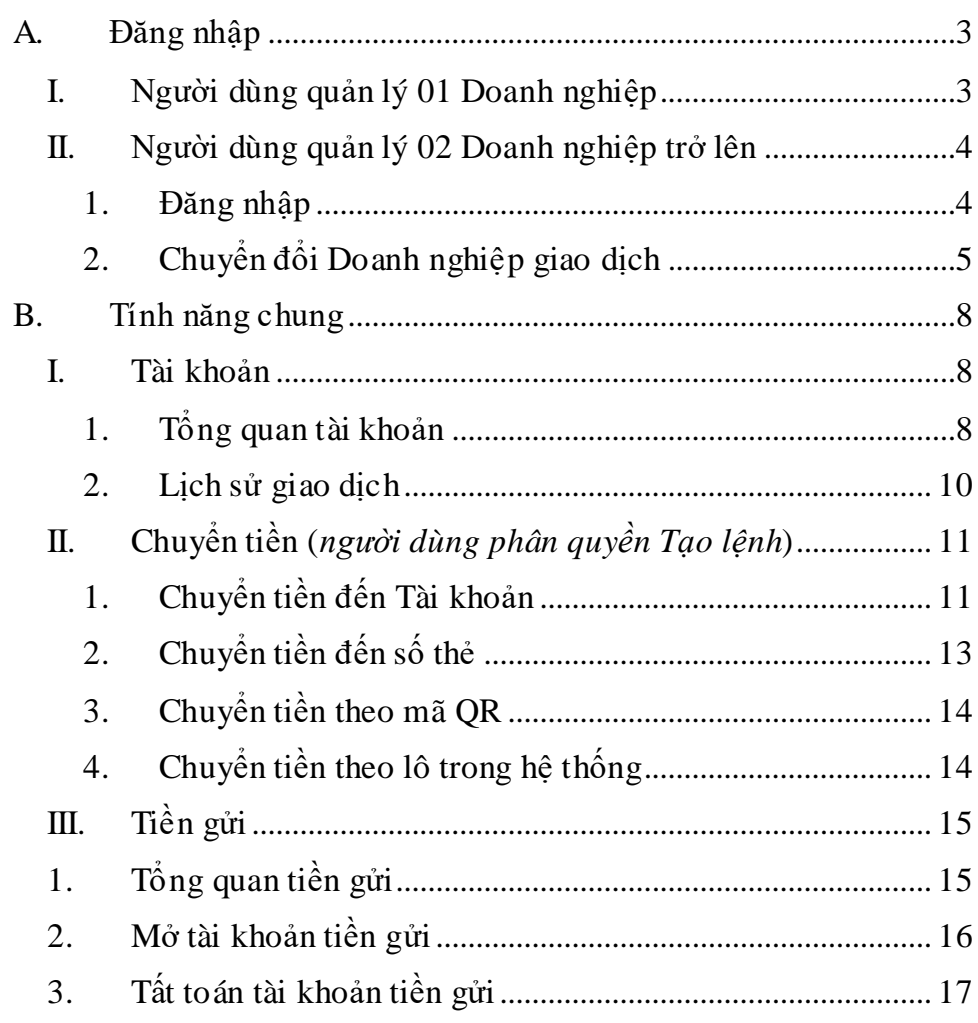

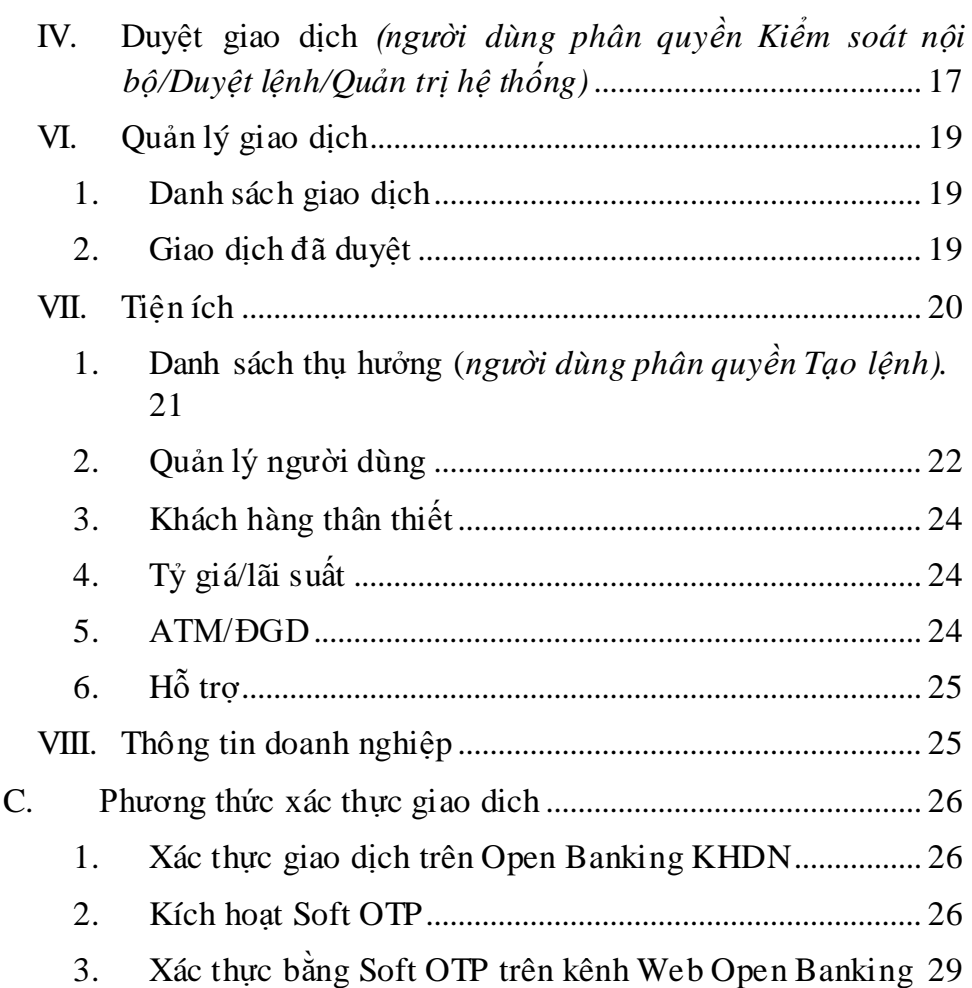

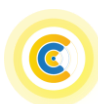

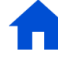

# <span id="page-2-0"></span>**A. Đăng nhập**

Quý khách truy cập vào website Open Banking của Nam A Bank theo đường dẫn đã được gửi đến Quý khách hàng.

<span id="page-2-1"></span>**I. Người dùng quản lý 01 Doanh nghiệp**

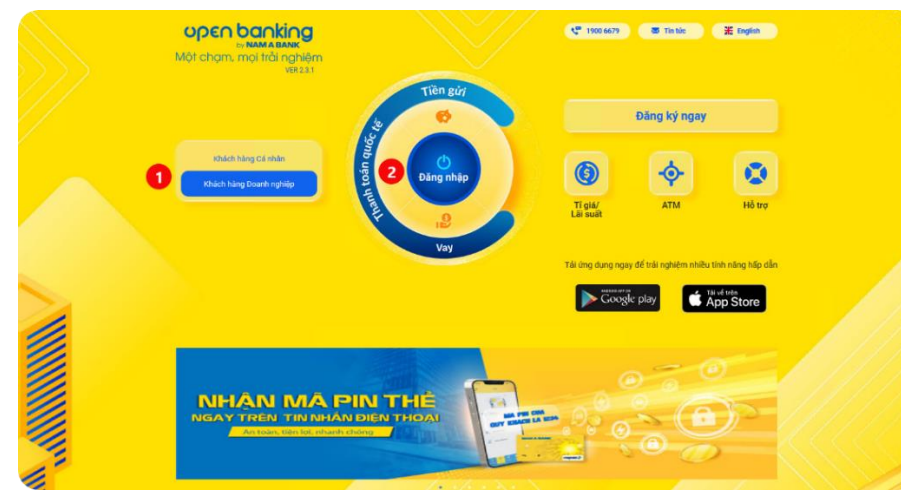

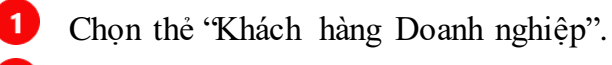

Chon 'Đăng nhập".

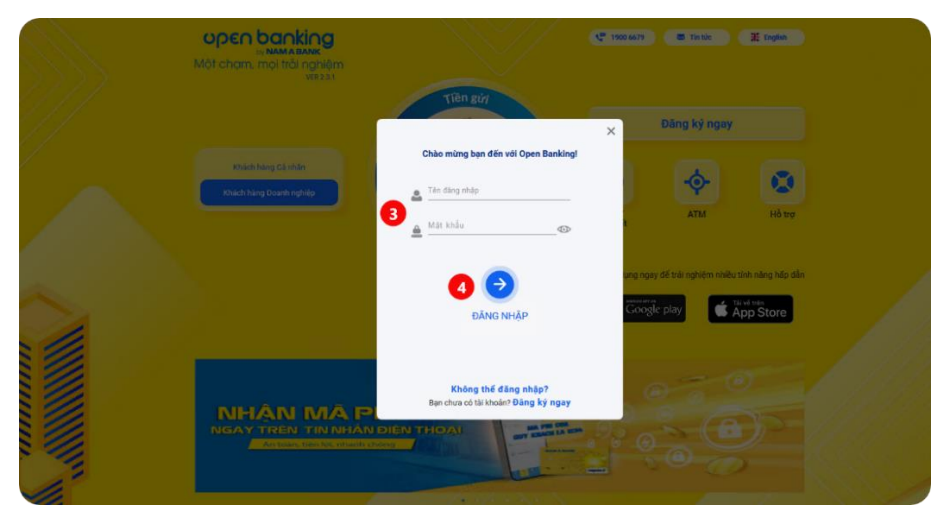

Nhập tên đăng nhập và mật khẩu do Nam A Bank cung cấp B (*trùng tên đăng nhập và mật khẩu truy cập Open Banking cá nhân của Quý khách*).

Chọn  $\Theta$  hệ thống hiển thị màn hình Trang chủ của Open Ą Banking KHDN, Quý khách đã hoàn thành việc đăng nhập dịch vụ Open Banking KHDN.

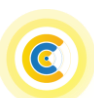

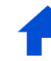

- <span id="page-3-0"></span>**II. Người dùng quản lý 02 Doanh nghiệp trở lên**
- <span id="page-3-1"></span>**1. Đăng nhập**

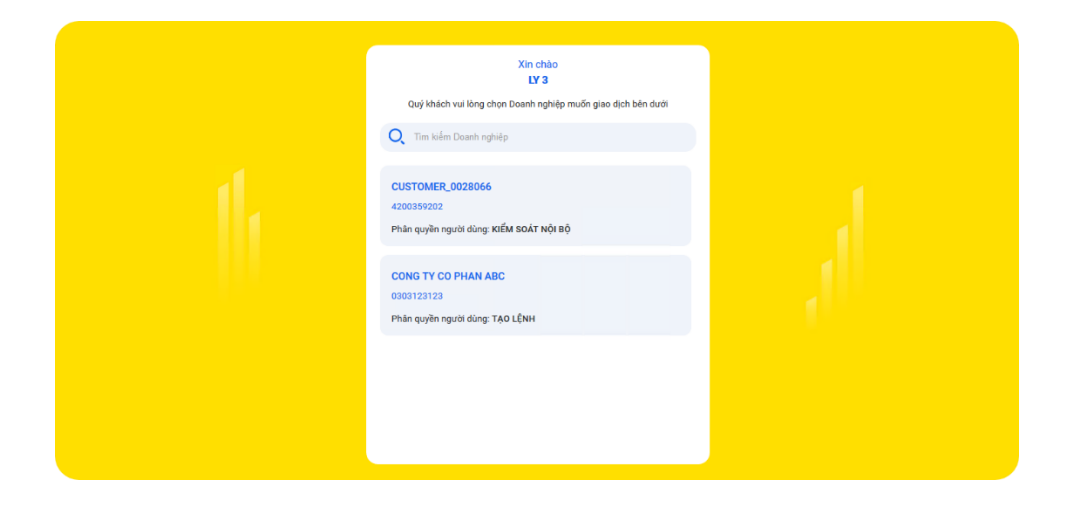

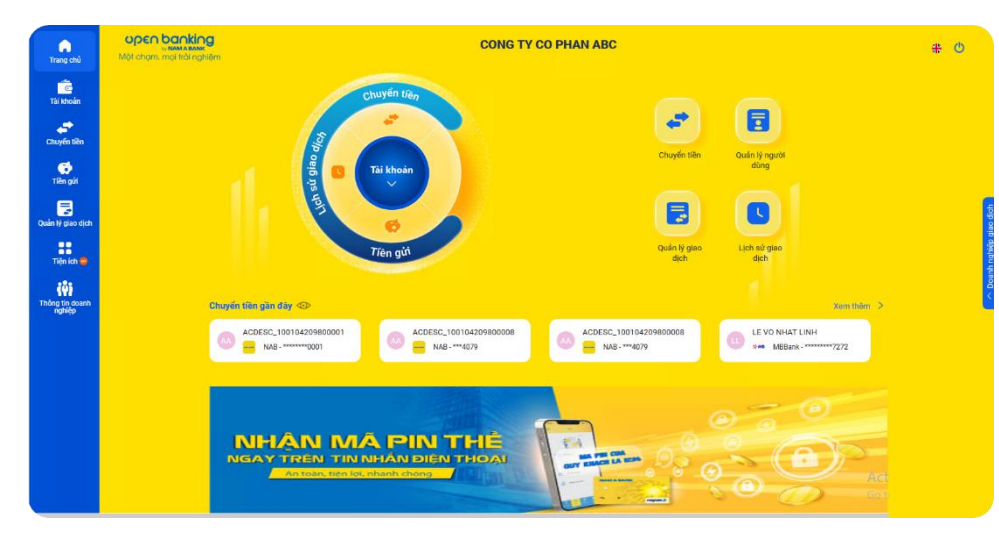

Sau khi thực hiện các bước tương tự tại mục I. Người dùng [quản lý 01 Doanh nghiệp,](#page-2-1) Quý khách chọn Doanh nghiệp từ danh sách Doanh nghiệp đang quản lý để giao dịch. Hệ thống hiển thị màn hình Trang chủ Open Banking tương ứng với Doanh nghiệp đã được chọn.

Trang chủ Open Banking của người dùng được **phân quyền Tạo lệnh**:

- Menu chính: Trang chủ, Tài khoản, **[Chuyển tiền](#page-10-0)**, Tiền gửi, Quản lý giao dịch, Tiện ích và Thông tin Doanh nghiệp.
- Tính năng chuyển tiền gần đây gợi ý, hỗ trợ người dùng tạo nhanh các giao dịch chuyển tiền và cụm icon chức năng điều hướng nhanh khác.

# NAM A BANK Hướng dẫn sử dụng website Open Banking Dành cho KHDN

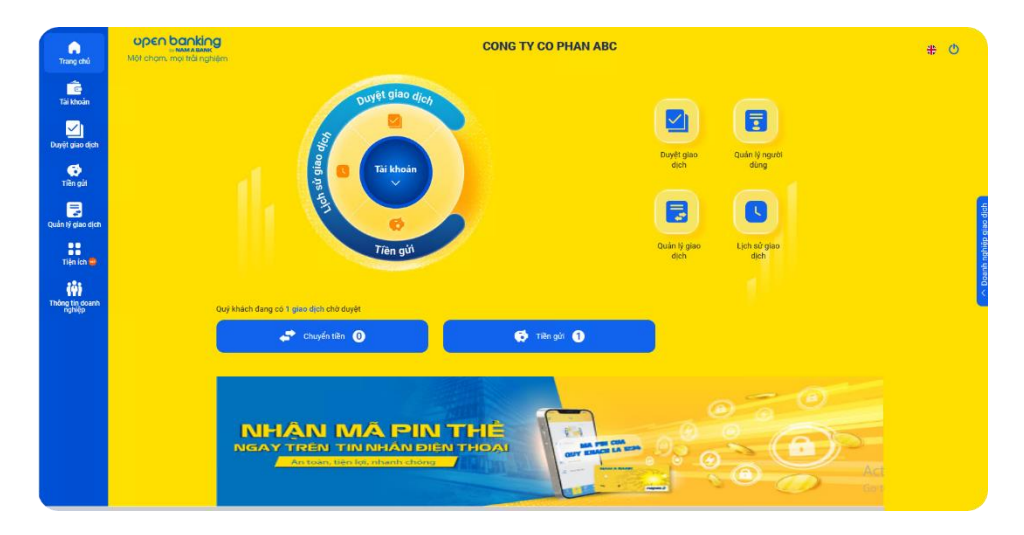

<span id="page-4-0"></span>**2. Chuyển đổi Doanh nghiệp giao dịch**

Trang chủ Open Banking của người dùng được **phân quyền Kiểm soát nội bộ/Duyệt lệnh/Quản trị hệ thống**:

- Menu chính: Trang chủ, Tài khoản, **[Duyệt giao dịch](#page-14-0)**, Quản lý giao dịch, Tiện ích và Thông tin Doanh nghiệp.
- Tính năng hiển thị các giao dịch đang chờ phê duyệt, hỗ trợ người dùng truy vấn, phê duyệt nhanh giao dịch và cụm icon chức năng điều hướng nhanh khác.

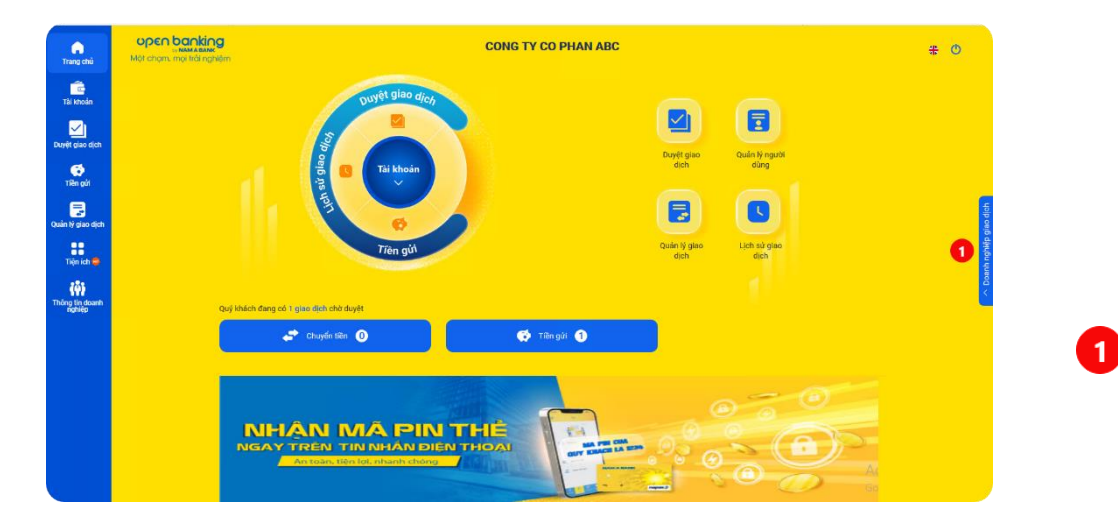

Quý khách có thể chuyển từ Doanh nghiệp giao dịch này sang giao dịch với Doanh nghiệp khác bằng 2 cách:

- **Cách 1**: Từ thẻ thông tin "Doanh nghiệp giao dịch" bên phải màn hình.
- Chon thẻ "Doanh nghiệp giao dịch".

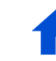

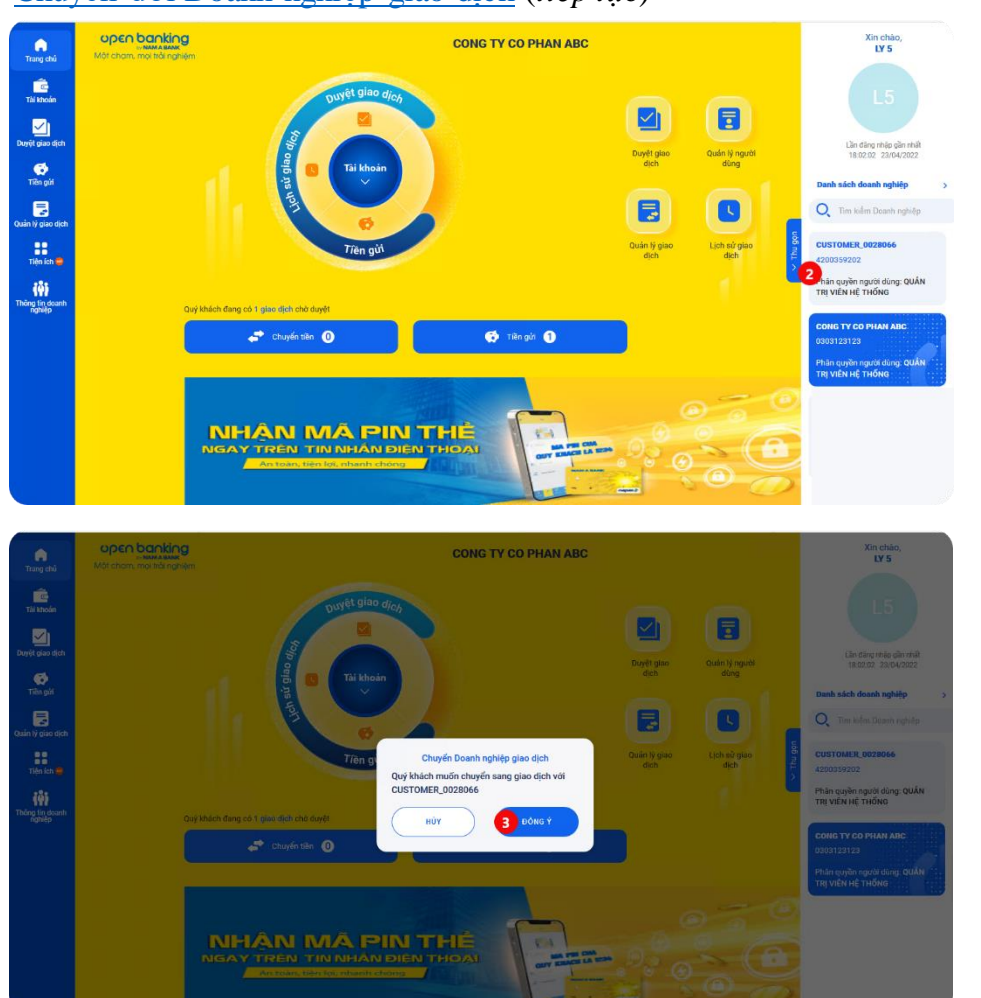

### [Chuyển đổi Doanh nghiệp giao dịch](#page-4-0) (*tiếp tục*)

2

3

Từ danh sách Doanh nghiệp đang quản lý, Quý khách chọn thẻ thông tin Doanh nghiệp muốn giao dịch.

Chọn "Đồng ý" để xác nhận chuyển đổi Doanh nghiệp giao dịch, hệ thống điều hướng đến màn hình Trang chủ Open Banking tương ứng với Doanh nghiệp đã được chọn. Quý khách tiếp tục thực hiện giao dịch trên Doanh nghiệp này.

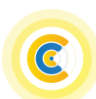

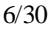

# [Chuyển đổi Doanh nghiệp giao dịch](#page-4-0) (*tiếp tục*)

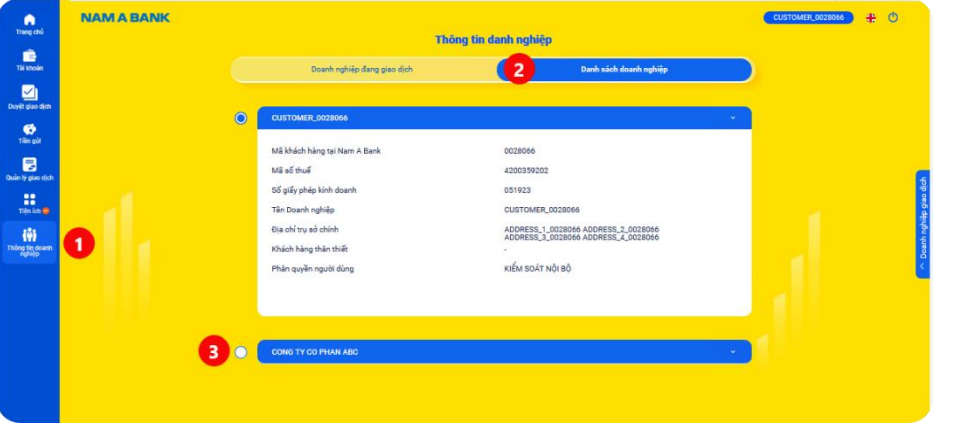

# - **Cách 2:** Từ thẻ "Thông tin doanh nghiệp": Chọn thẻ "Thông tin doanh nghiệp" bên menu trái màn

hình.

Chon thẻ 'Danh sách Doanh nghiệp''.

n

2

 $\bullet$ 

 $\blacksquare$ 

Từ danh sách Doanh nghiệp đang quản lý, Quý khách chọn thẻ thông tin Doanh nghiệp muốn giao dịch.

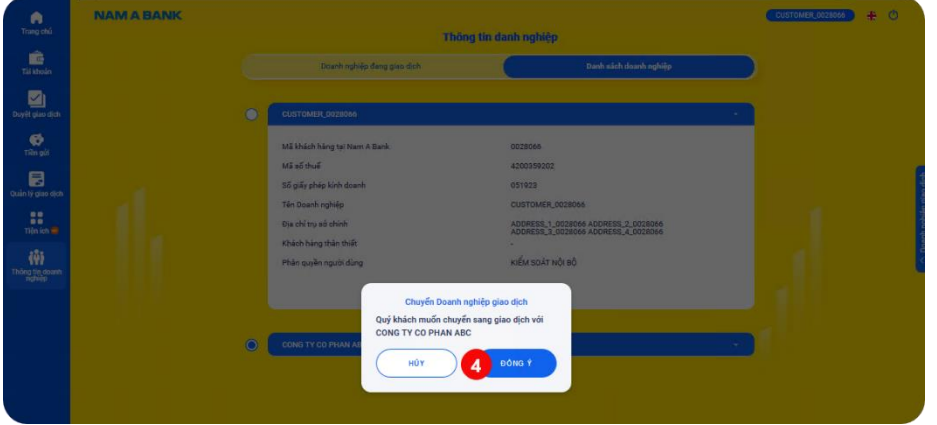

Chọn "Đồng ý" để xác nhận chuyển đổi Doanh nghiệp giao dịch, hệ thống điều hướng đến màn hình Trang chủ Open Banking tương ứng với Doanh nghiệp đã được chọn. Quý khách tiếp tục thực hiện giao dịch trên Doanh nghiệp này.

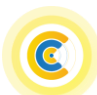

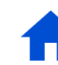

# <span id="page-7-0"></span>**B. Tính năng chung**

### <span id="page-7-1"></span>**I. Tài khoản**

Tính năng tài khoản cho phép truy vấn thông tin **Tổng quan tài khoản** và chi tiết **Lịch sử giao dịch**.

<span id="page-7-2"></span>**1. Tổng quan tài khoản**

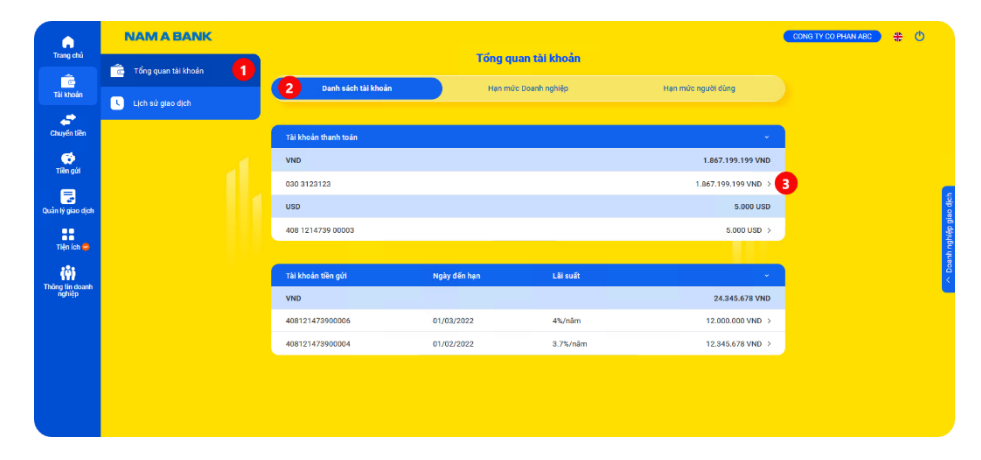

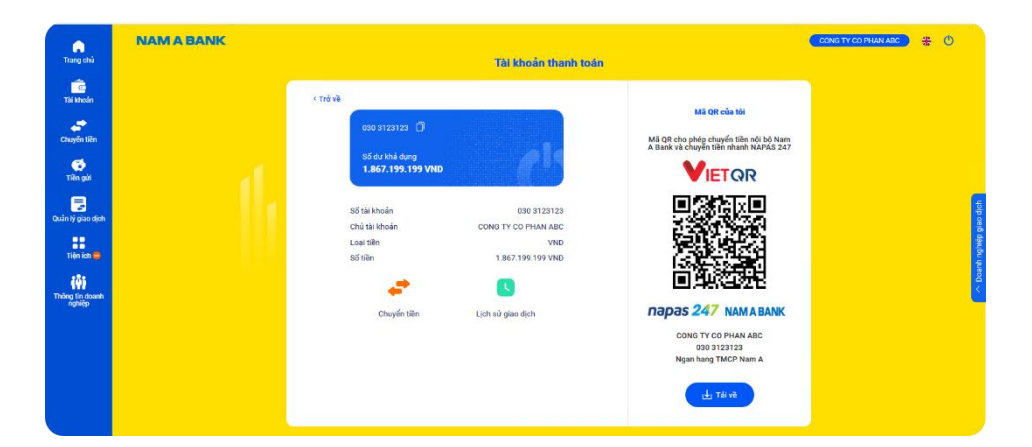

- **a. Danh sách tài khoản:** cho phép truy vấn thông tin chi tiết của tài khoản mà người dùng được phân quyền sử dung:
- Chọn thẻ "Tài khoản" >> "Tổng quan tài khoản".
- Chọn thẻ "Danh sách tài khoản".

O

2

8

Chọn tài khoản để xem thông tin chi tiết của tài khoản.

**Chi tiết tài khoản:** hiển thị thông tin chi tiết của tài khoản và cho phép tải về mã QR (*áp dụng tài khoản thanh toán VND*) để chuyển khoản nội bộ Nam A Bank hoặc nhanh NAPAS 247.

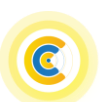

## [Tổng quan tài khoản](#page-7-2) (*tiếp tục*)

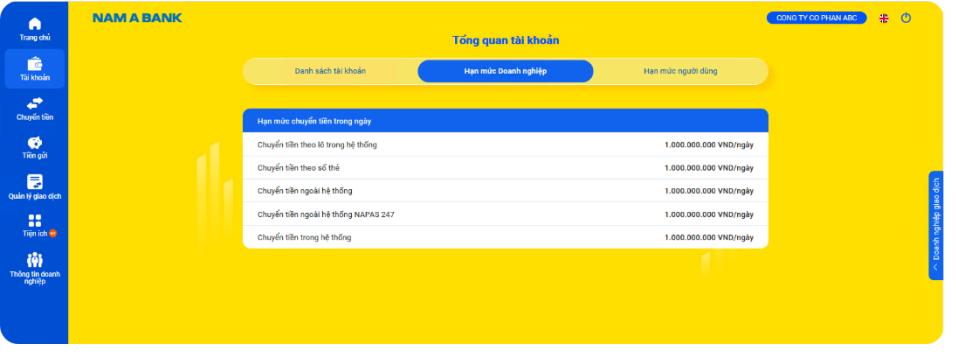

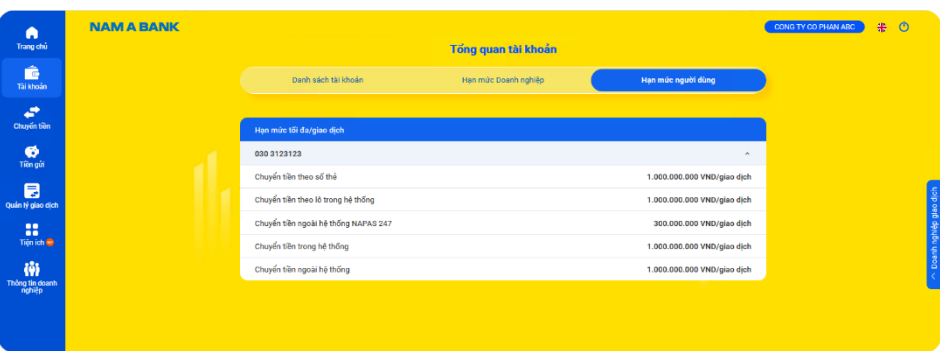

**b. Hạn mức Doanh nghiệp:** hiển thị hạn mức giao dịch/ngày của Doanh nghiệp tương ứng với gói hạn mức Doanh nghiệp đã đăng ký sử dụng.

**c. Hạn mức người dùng:** hiển thị hạn mức giao dịch tối đa/giao dịch tương ứng với từng loại giao dịch mà người dùng được phân quyền tạo/phê duyệt giao dịch.

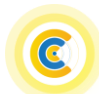

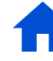

### <span id="page-9-0"></span>**2. Lịch sử giao dịch**

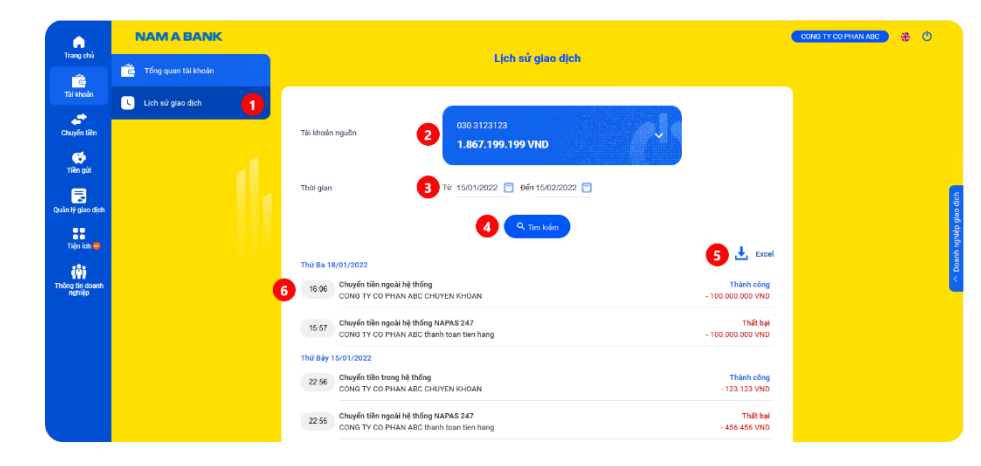

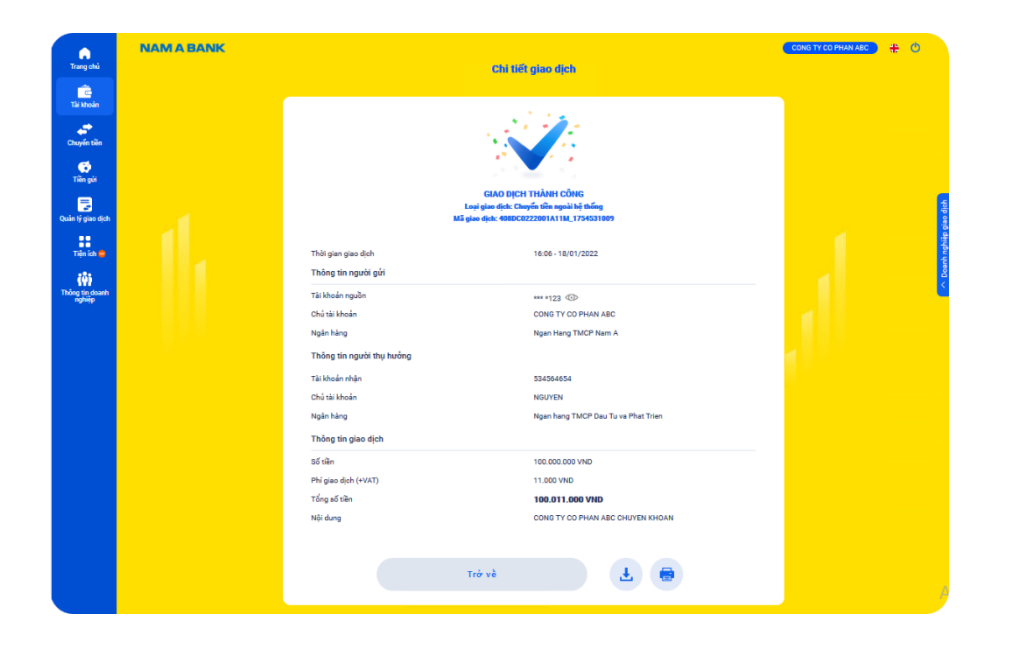

**Lịch sử giao dịch:** hỗ trợ Khách hàng tra cứu thông tin chi tiết tài khoản thanh toán mà người dùng được phân quyền.

- $\mathbf{1}$ Chọn thẻ "Tài khoản" >> "Lịch sử giao dịch".
- Chọn tài khoản thanh toán khác từ danh sách tài khoản 2 người dùng được phân quyền.
- Chọn khoản thời gian tìm kiếm theo nhu cầu.  $\overline{\mathbf{3}}$
- $\overline{4}$ Tìm kiếm lịch sử giao dịch theo điều kiện đã chọn.
- Tải về lịch sử giao dịch dưới dạng file excel. 5.
- Chọn để xem chi tiết từng giao dich.  $\mathbf{g}$

**Chi tiết giao dịch tài khoản:** hiển thị thông tin chi tiết giao A dịch đã thực hiện và cho phép tải về/in chi tiết thông tin giao dịch.

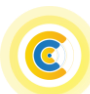

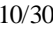

<span id="page-10-0"></span>**II. Chuyển tiền (***người dùng phân quyền Tạo lệnh***)**

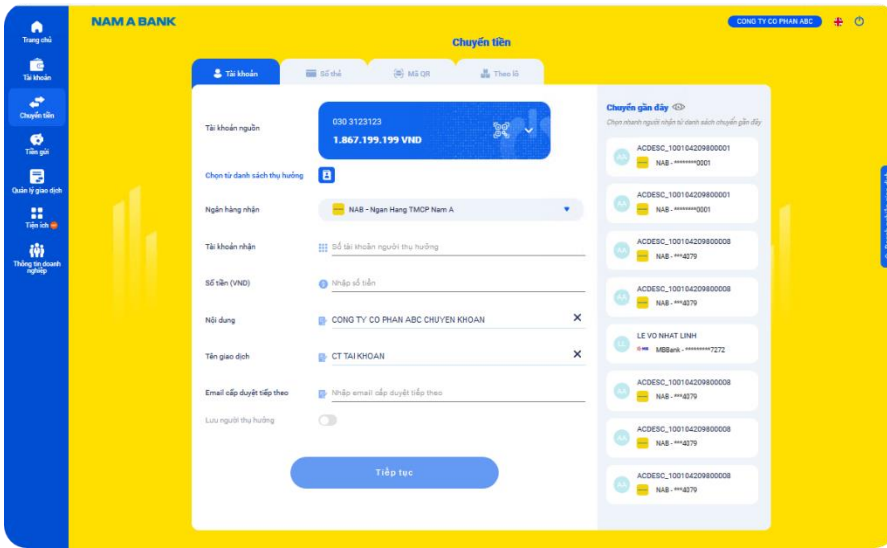

<span id="page-10-1"></span>**1. Chuyển tiền đến Tài khoản**

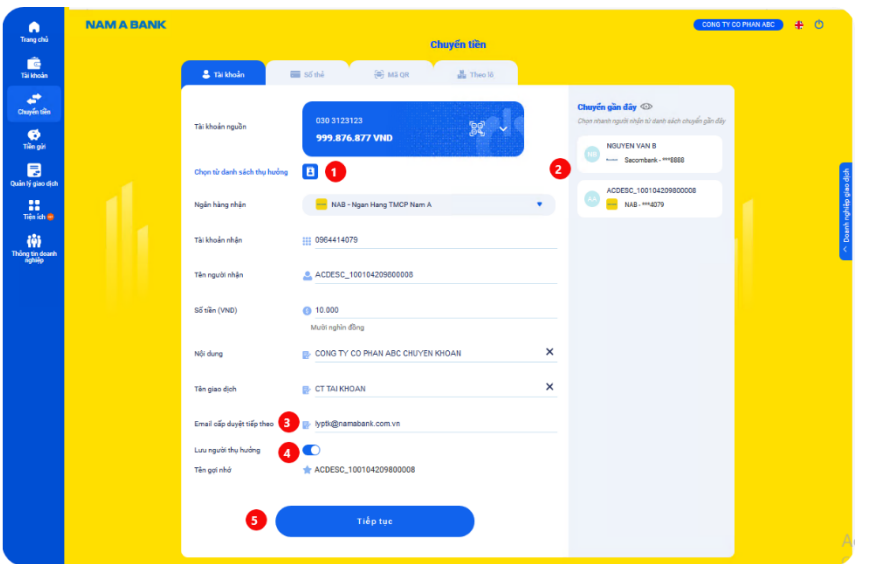

# **Các hình thức chuyển tiền:**

- Chuyển tiền đến tài khoản.
- Chuyển tiền đến số thẻ.
- Chuyển tền bằng mã QR.
- Chuyển tiền theo lô trong hệ thống.

- **a. Chuyển tiền trong Nam A Bank:** Quý khách nhập/chọn thông tin trên màn hình khởi tạo giao dịch. Chọn từ danh sách tụ hưởng đã lưu trươc đó.
- Chọn từ gợi ý chuyển tiền gần đây.
- Nhập email cấp duyệt tiếp theo để hệ thống gửi email thông báo giao dịch chờ phê duyệt (*nếu cần*).
- Chọn lưu thông tin người thụ hưởng cho những lần chuyển tiếp theo (*nếu cần*).
- Sau khi nhập thông tin hợp lệ, Quý khách chọn "Tiếp tục" để xác nhận thông tin giao dịch và thực hiện [xác](#page-25-0)  [thực giao dịch theo quy định](#page-25-0) mục C để hoàn tất tạo giao dich.

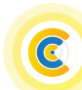

1

 $\bullet$ 

8

 $\overline{\mathbf{4}}$ 

6

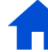

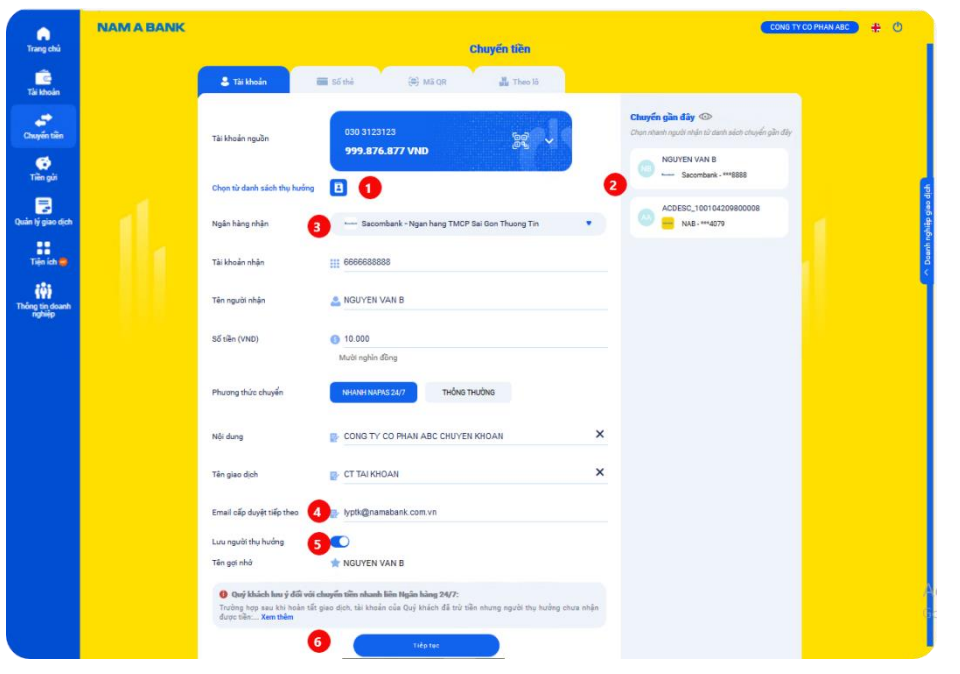

- [Chuyển tiền đến tài khoản](#page-10-1) (*tiếp theo*) **b. Chuyển tiền ngoài Nam A Bank:** Quý khách nhập/chọn thông tin trên màn hình khởi tạo giao dịch. Chọn từ danh sách tụ hưởng đã lưu trươc đó.
	- $\bullet$ Chọn từ gợi ý chuyển tiền gần đây.

n

G

 $\bullet$ 

B

6

Chon phương thức chuyển hanh NAPAS 247 hoặc Thông thường.

- Nhập email cấp duyệt tiếp theo để hệ thống gửi email thông báo giao dịch chờ phê duyệt (*nếu cần*).
- Chon lưu thông tin người thu hưởng cho những lần chuyển tiếp theo (*nếu cần*).
- Sau khi nhập thông tin hợp lệ, Quý khách chọn "Tiếp tục" để xác nhận thông tin giao dịch và thực hiện [xác](#page-25-0)  [thực giao dịch theo quy định](#page-25-0) mục C để hoàn tất tạo giao dịch.

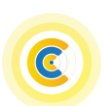

#### NAM A BANK  $\bigcap_{\text{Tang ob}}$ Chuyển tiền  $\overline{\mathbf{r}}$  is known  $2780$ (a) Mã OR A. Theo'll Chuyển gần đây <sup>ch</sup> 030 3123123 .<br>Tài khoản nguề 999.876.877 VND NGLIVEN VAN I  $\blacksquare$ Chon từ dan Số thể nhà 9704060129837294 NAB - \*\*\* 4079  $\begin{array}{c} \widehat{\phi} \, \widehat{\phi} \, \\ \text{the equation} \end{array}$ Tên người nhậ **.** NGUYEN VAN NAPAS Số tiền (VND) C 10,000 Mười nghìn đồng Phương thức chuyể CONG TY CO PHAN ABC CHUYEN KHOAN Nội dung .<br>Tên giao dici CT SO TH **2. In Authorization** when the team of Email cấp duyệt tiết  $\bullet$ **IF NGUYEN VAN NAPAS** ❶ Quý khách lưu ý đổi với chuyển tiền nhanh liên Ngân hàng 24/7 tất giao dịch, tài khoản của Quý khách đã trừ tiề

# <span id="page-12-0"></span>**2. Chuyển tiền đến số thẻ**

Quý khách nhập/chọn thông tin trên màn hình khởi tạo giao dịch.

- Chọn từ danh sách tụ hưởng đã lưu trươc đó.
- Chon từ gợi ý chuyển tiền gần đây.

O

2

8

 $\bullet$ 

6

6

- Nhập số thẻ thụ hưởng *(áp dụng với số thẻ tham gia chuyển tiền nhanh NAPAS 247*).
- Nhập email cấp duyệt tiếp theo để hệ thống gửi email thông báo giao dịch chờ phê duyệt (*nếu cần*).
- Chọn lưu thông tin người thụ hưởng cho những lần chuyển tiếp theo (*nếu cần*).
- Sau khi nhập thông tin hợp lệ, Quý khách chọn "Tiếp tục" để xác nhận thông tin giao dịch và thực hiện [xác](#page-25-0)  [thực giao dịch theo quy định](#page-25-0) mục C để hoàn tất tạo giao dịch.

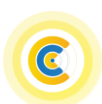

<span id="page-13-0"></span>**3. Chuyển tiền theo mã QR**

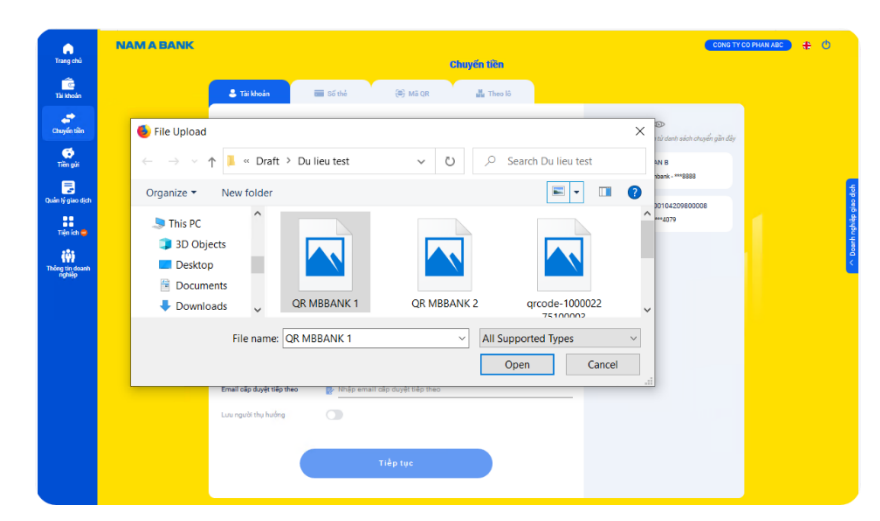

<span id="page-13-1"></span>**4. Chuyển tiền theo lô trong hệ thống**

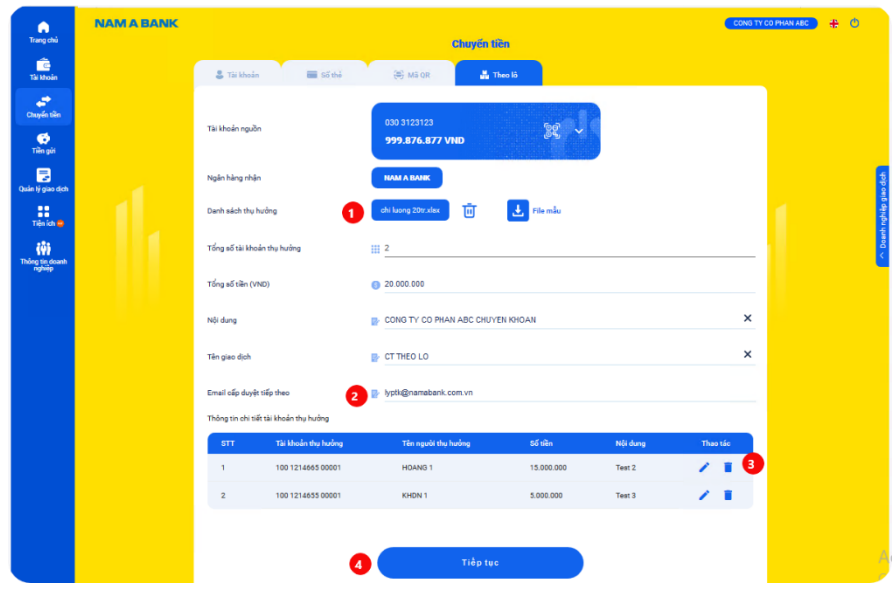

- Quý khách chọn mã QR từ thiết bị và nhập/chọn thông tin khác trên màn hình khởi tạo giao dịch (*áp dụng mã QR chuyển khoản trong Nam A Bank và chuyển nhanh NAPAS 247*).
- Sau khi nhập thông tin hợp lệ, Quý khách chọn "Tiếp tục" để xác nhận thông tin giao dịch và thực hiện [xác](#page-25-1)  [thực giao dịch theo quy định](#page-25-1) mục C để hoàn tất tạo giao dịch.

Quý khách nhập/chọn thông tin trên màn hình khởi tạo giao dịch.

- Chon  $\Box$  để tải file danh sách thu hưởng chuyển tiền. n Chon  $\overline{\mathbb{Q}}$  để xóa file danh sách đã tải lên. Chọn để tải file danh sách chuyển tiền mẫu.
	- Chọn để chỉnh sửa thông tin thụ hưởng tương ứng. Chon  $\bullet$  để xóa dòng thông tin thu hưởng tương ứng.

Sau khi nhập thông tin hợp lệ, Quý khách chọn "Tiếp tục" để xác nhận thông tin giao dịch và thực hiện [xác](#page-25-0)  [thực giao dịch theo quy định](#page-25-0) mục C để hoàn tất tạo giao dịch.

2

B

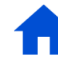

# <span id="page-14-0"></span>**III. Tiền gửi**

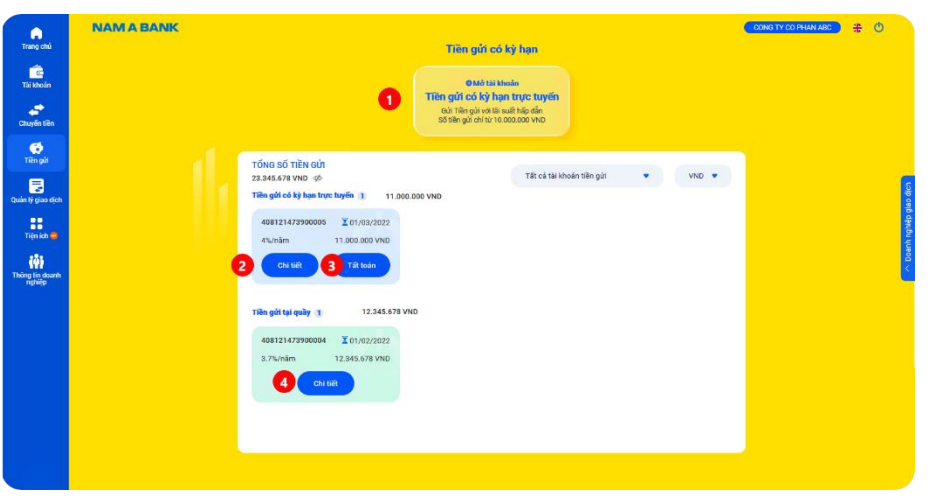

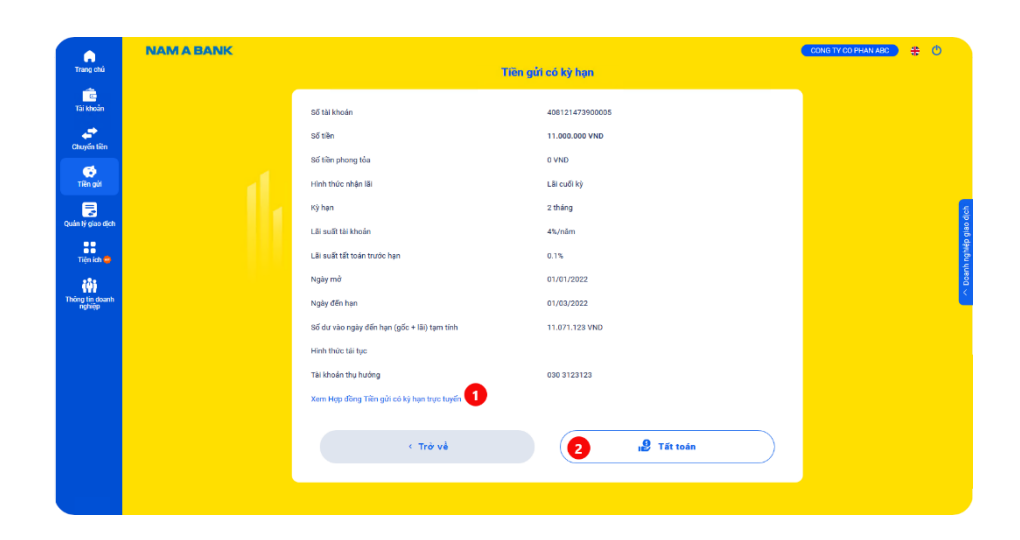

- <span id="page-14-1"></span>**1. Tổng quan tiền gửi Chọn tab "mở tài khoản"** điều hướng đến màn hình khởi tạo giao dịch mở [tài khoản tiền gửi.](#page-15-0) **Đối với tài khoản tiền gửi trực tuyến** Chon "Chi tiết" để xem chi tiết thông tin tài khoản tiền [gửi](#page-14-2) hoặc; Chọn "Tất toán" điều hướng đến màn hình khởi tạo giao dịch tất toán tài khoản tiền gửi trước hạn. **Đối với tài khoản tiền gửi tại quầy**
- Chọn "Chi tiết" để xem [chi tiết thông tin tài khoản tiền](#page-15-1)  [gửi tại quầy.](#page-15-1)

### <span id="page-14-2"></span>**Chi tiết tài khoản tiền gửi trực tuyến**

- Chọn hyperlink để xem chi tiết hợp đồng tiền gửi tương ứng với tài khoản.
- Chọn "Tất toán" điều hướng đến màn hình khởi [tạo giao](#page-16-0)  [dịch tất toán tài khoản tiền gửi](#page-16-0) trước hạn.

n

2

3

 $\blacksquare$ 

4

2

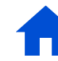

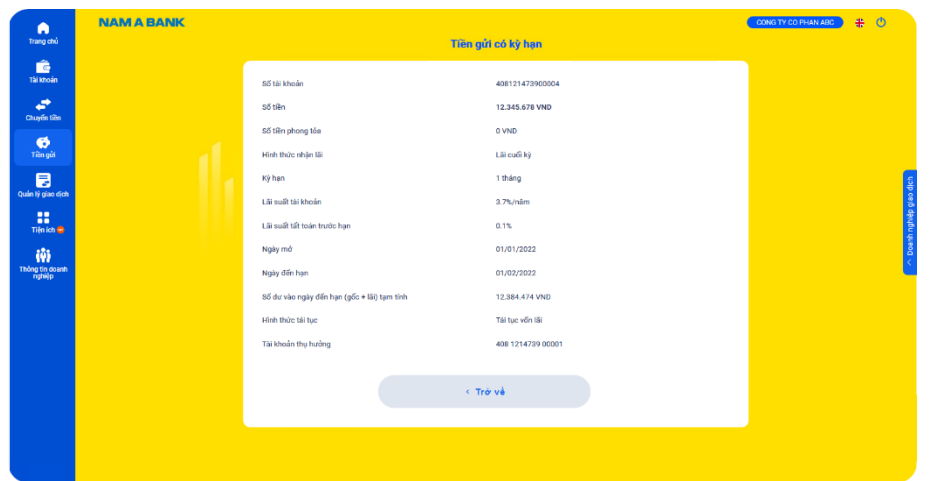

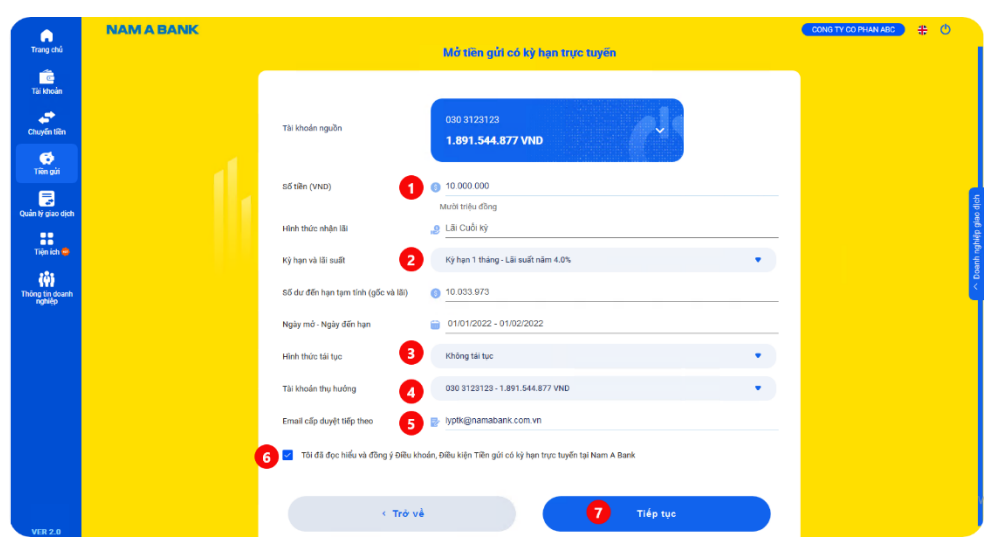

# <span id="page-15-1"></span>**Chi tiết tài khoản tiền gửi taị quầy**

### <span id="page-15-0"></span>**2. Mở tài khoản tiền gửi**

 $\mathbf G$ 

2

8

 $\bullet$ 

6

 $\bullet$ 

Q

- Nhập số tiền gửi (*tối thiểu 10.000.000 VND*).
- Chọn kỳ hạn lãi suất tương ứng.
- Chọn hình thức tái tục tiền gửi khi đến hạn.
- Chọn tài khoản thụ hưởng tiền gửi khi đến hạn.
- Nhập email cấp duyệt tiếp theo để hệ thống gửi email thông báo giao dịch chờ phê duyệt (*nếu có).*
- Chọn xác nhận về điều khoản, điền kiện mở tài khoản tiền gửi có kỳ hạn.
- Sau khi nhập thông tin hợp lệ và kiểm tra lại thông tin, Quý khách chọn "Tiếp tục" để xác nhận thông tin giao dịch và thực hiện [xác thực giao dịch theo quy định mục](#page-25-0)  [C](#page-25-0) để hoàn tất tạo giao dịch.

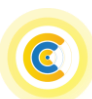

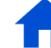

# NAM A BANK Hướng dẫn sử dụng website Open Banking Dành cho KHDN

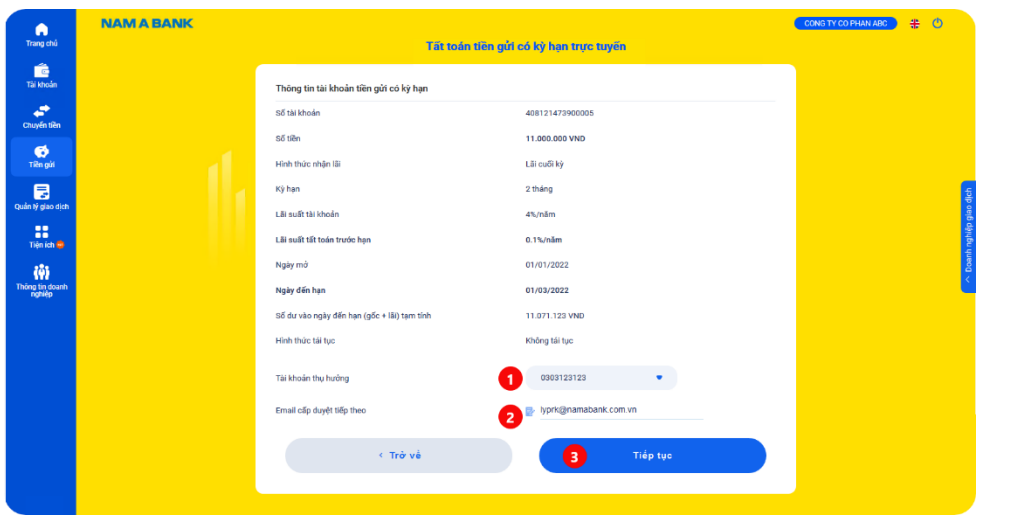

<span id="page-16-0"></span>**3. Tất toán tài khoản tiền gửi**

Đ

2

B

Ð

2

- Chọn tài khoản thụ hưởng tiền gửi khi tất toán.
- Nhập email cấp duyệt tiếp theo để hệ thống gửi email thông báo giao dịch chờ phê duyệt (*nếu có).*
- Sau khi nhập thông tin hợp lệ, Quý khách chọn "Tiếp tục" để [xác](#page-25-0) nhân thông tin giao dịch và thực hiện xác [thực giao dịch theo quy định mục C](#page-25-0) để hoàn tất tạo giao dịch.
- <span id="page-16-1"></span>**IV. Duyệt giao dịch** *(người dùng phân quyền Kiểm soát nội bộ/Duyệt lệnh/Quản trị hệ thống)*

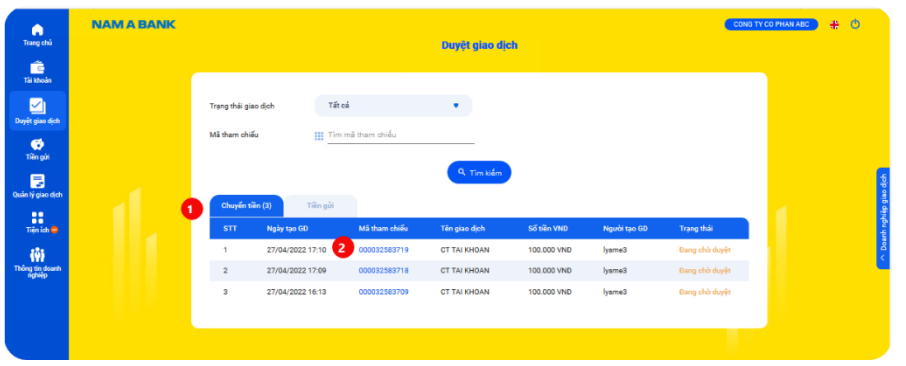

Hiển thị tất cả các giao dịch đang chờ người dùng phê duyệt theo phân quyền.

- Chọn loại giao dịch tương ứng.
- Chọn mã tham chiếu tương ứng để truy vấn chi tiết giao dịch và phê duyệt giao dịch

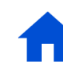

# NAM A BANK Hướng dẫn sử dụng website Open Banking Dành cho KHDN

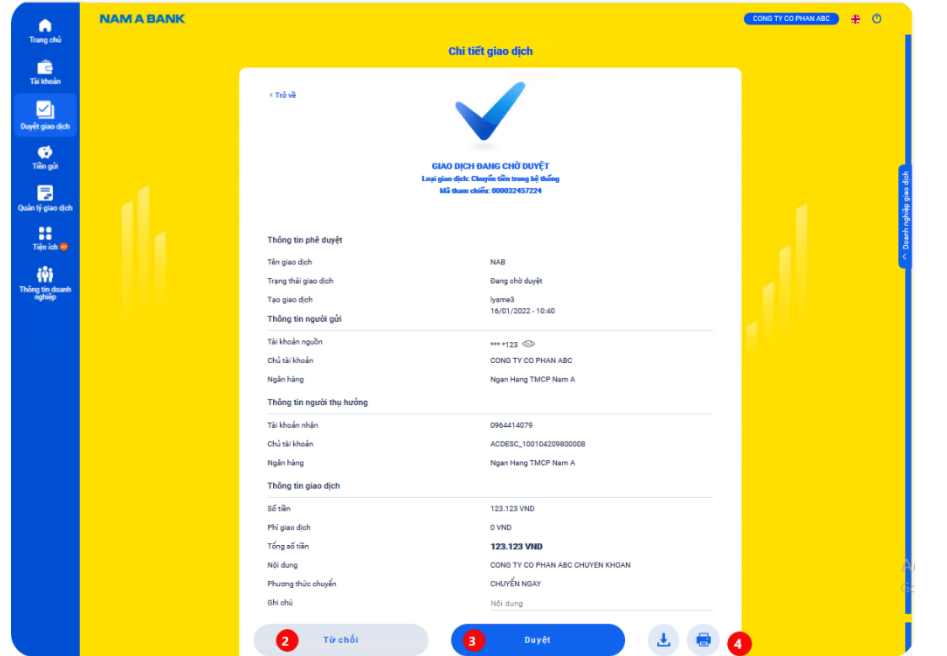

- 2 Chọn "Từ chối" để từ chối không duyệt giao dịch.
	- Chọn "Duyệt" để duyệt giao dịch và thực hiện xác thực giao dịch theo quy định để hoàn tất duyệt giao dịch.
	- Cho phép tải về/in chi tiết giao dịch.

8

 $\bullet$ 

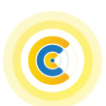

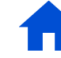

### <span id="page-18-0"></span>**VI. Quản lý giao dịch**

<span id="page-18-1"></span>**1. Danh sách giao dịch**

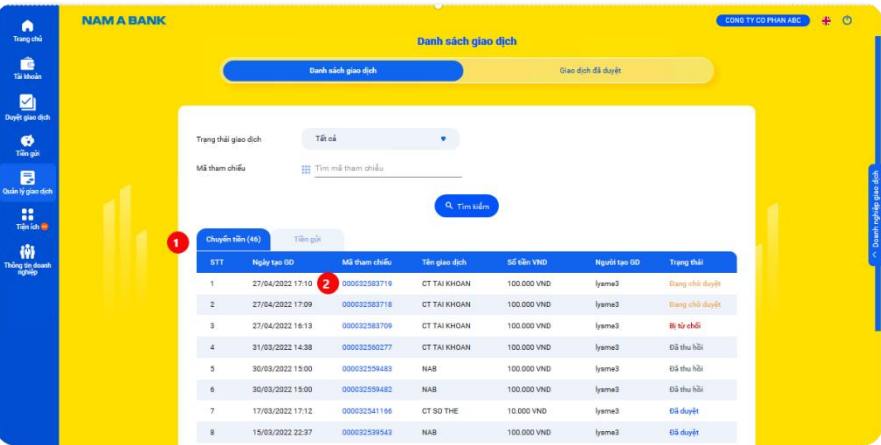

### <span id="page-18-2"></span>**2. Giao dịch đã duyệt**

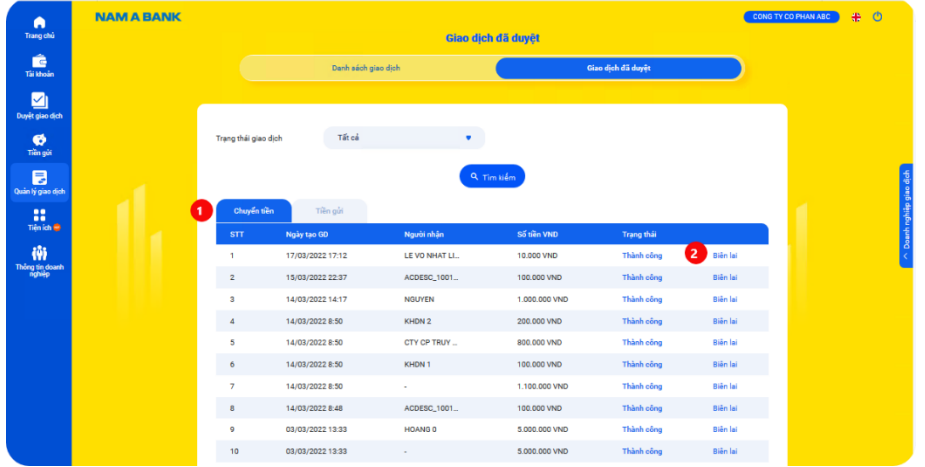

**Danh sách giao dịch:** hiển thị tất cả giao dịch ở trạng thái tương ứng theo phân quyền.

Chọn loại giao dịch tương ứng.

7

2

O

2

Chọn mã tham chiếu tượng ứng để truy vấn chi tiết giao dịch và thao tác tương ứng theo phân quyền người dùng (*thu hồi/phê duyệt/truy vấn giao dịch*).

**Giao dịch đã duyệt:** hiển thị tất cả các giao dịch đã được duyệt.

- Chọn loại giao dịch tương ứng.
- Chọn "Biên lai" tương ứng để truy vấn chi tiết giao dịch đã duyệt.

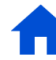

# NAM A BANK Hướng dẫn sử dụng website Open Banking Dành cho KHDN Dành cho KHDN

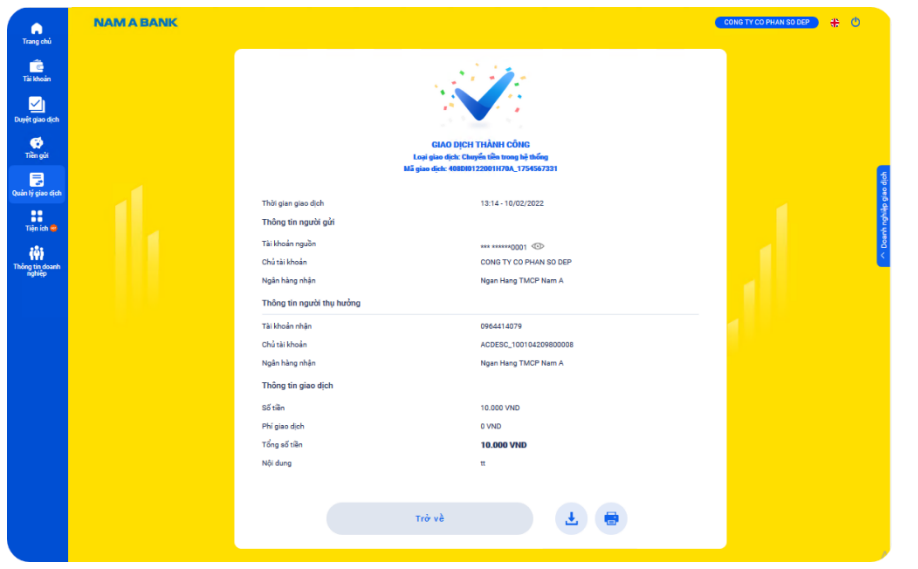

<span id="page-19-0"></span>**VII. Tiện ích**

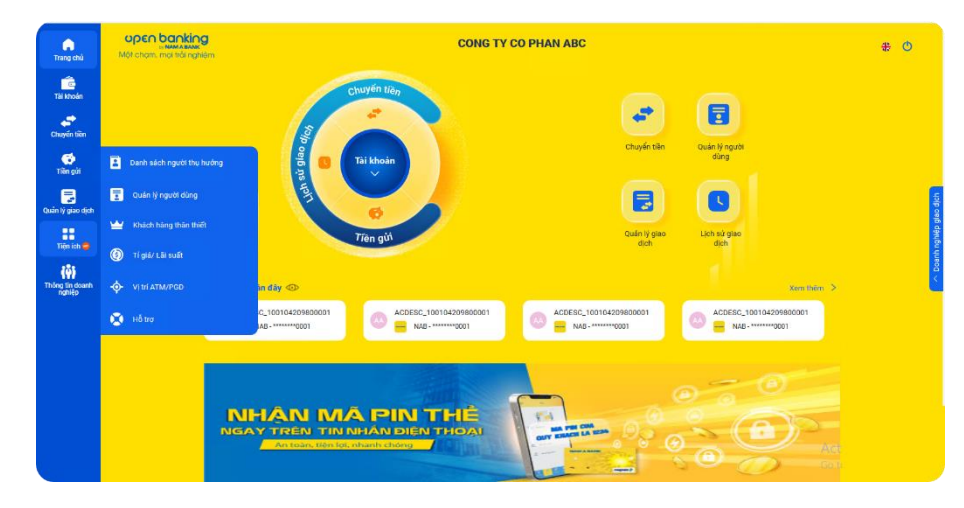

**Chi tiết giao dịch đã duyệt:** hiển thị trạng thái, thông tin chi tiết giao dịch đã duyệt và cho phép tải về/in chi tiết thông tin giao dịch.

**Tiện ích** cung cấp các tính năng sau:

- Danh sách thụ hưởng (*người dùng phân quyền Tạo lệnh*).
- Quản lý người dùng.
- Khách hàng thân thiết.
- Tỷ giá/lãi suất.
- ATM/ĐGD.
- Hỗ trợ.

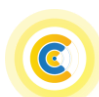

# NAM A BANK Hướng dẫn sử dụng website Open Banking Dành cho KHDN

<span id="page-20-0"></span>**1. Danh sách thụ hưởng (***người dùng phân quyền Tạo lệnh).*

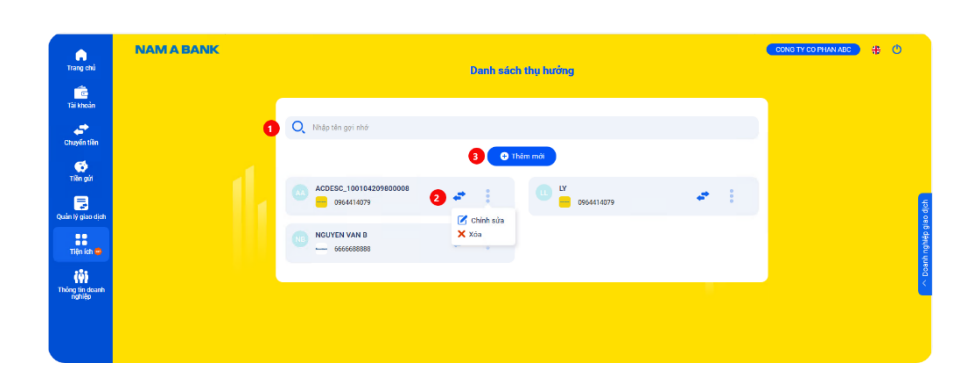

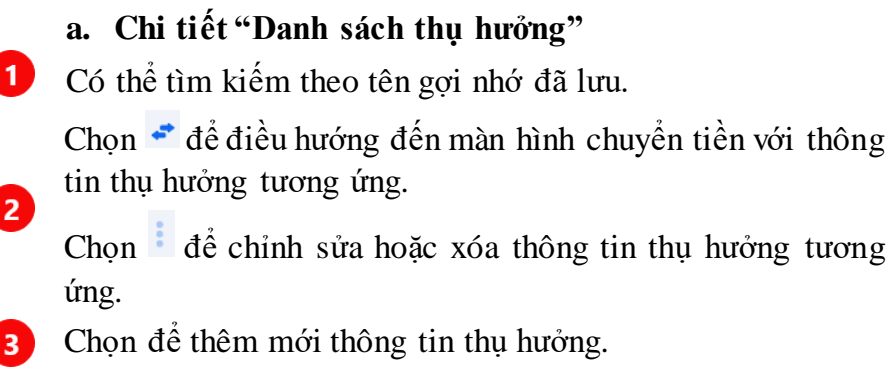

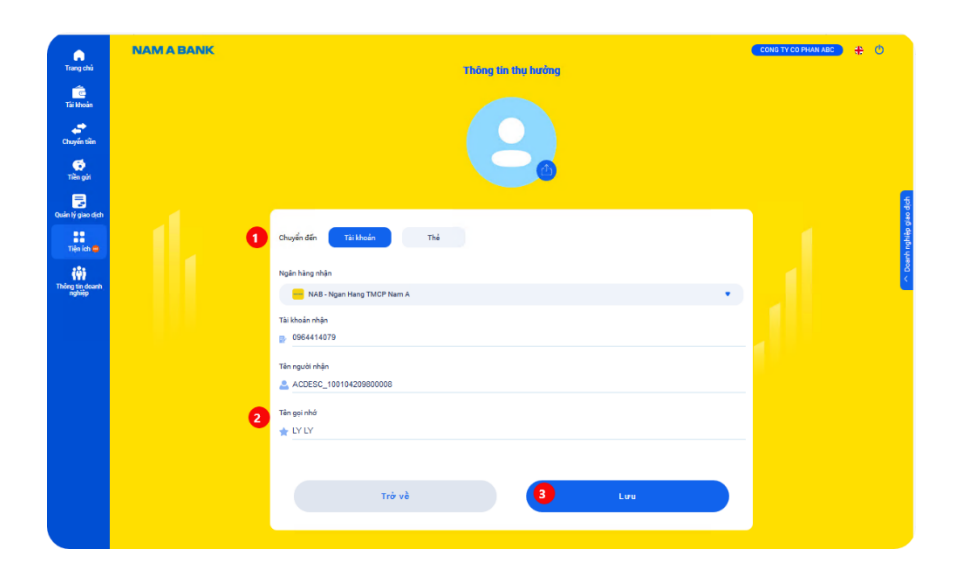

# **b. Thêm mới thông tin thụ hưởng**

Chọn chuyển tiền đến số "Tài khoản" hoặc "Thẻ" và nhập/chọn các thông tin trên màn hình.

Điều chỉnh tên gợi nhớ.  $\overline{2}$ 

-1

Chọn "Lưu" để lưu thông tin thụ hưởng đã nhập.3

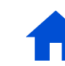

### <span id="page-21-0"></span>**2. Quản lý người dùng**

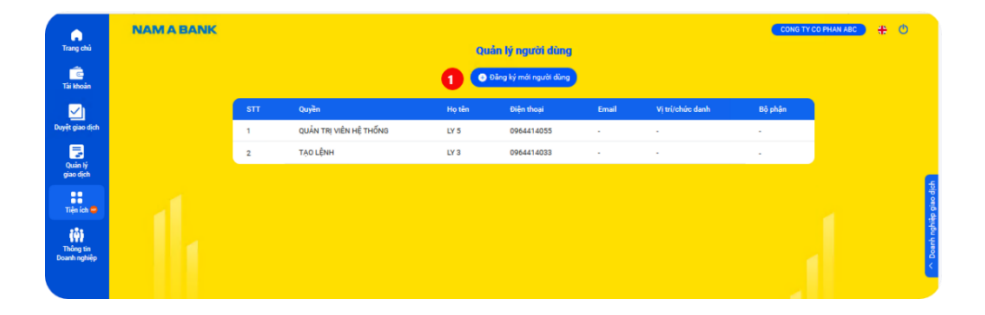

**Quản lý người dùng:** hiển thị tất cả các người dùng được phân quyền sử dụng Open Banking của Khách hàng. *Lưu ý:* Tính năng **đăng ký mới người dùng** chỉ áp dụng cho người dùng được phân quyền Quản trị hệ thống. Chọn Đăng ký mới người dùng

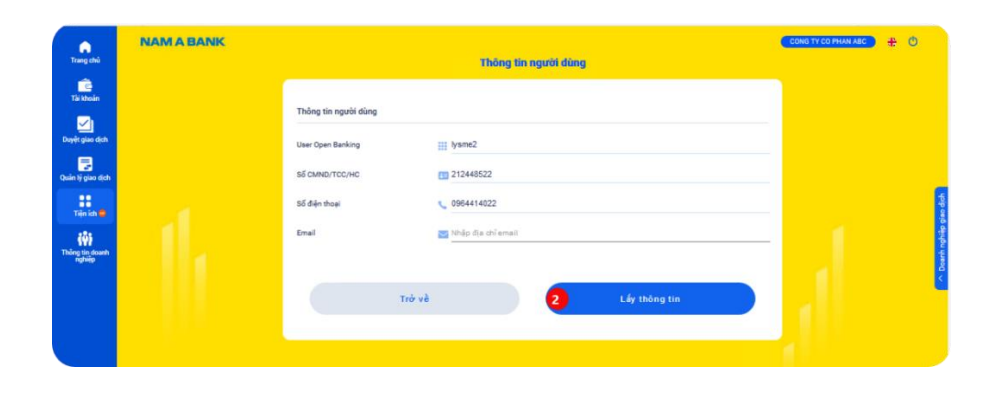

Nhập các thông tin của người dùng hợp lệ, chọn "Lấy thông 2 tin" để truy vấn thông tin người dùng.

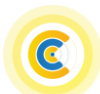

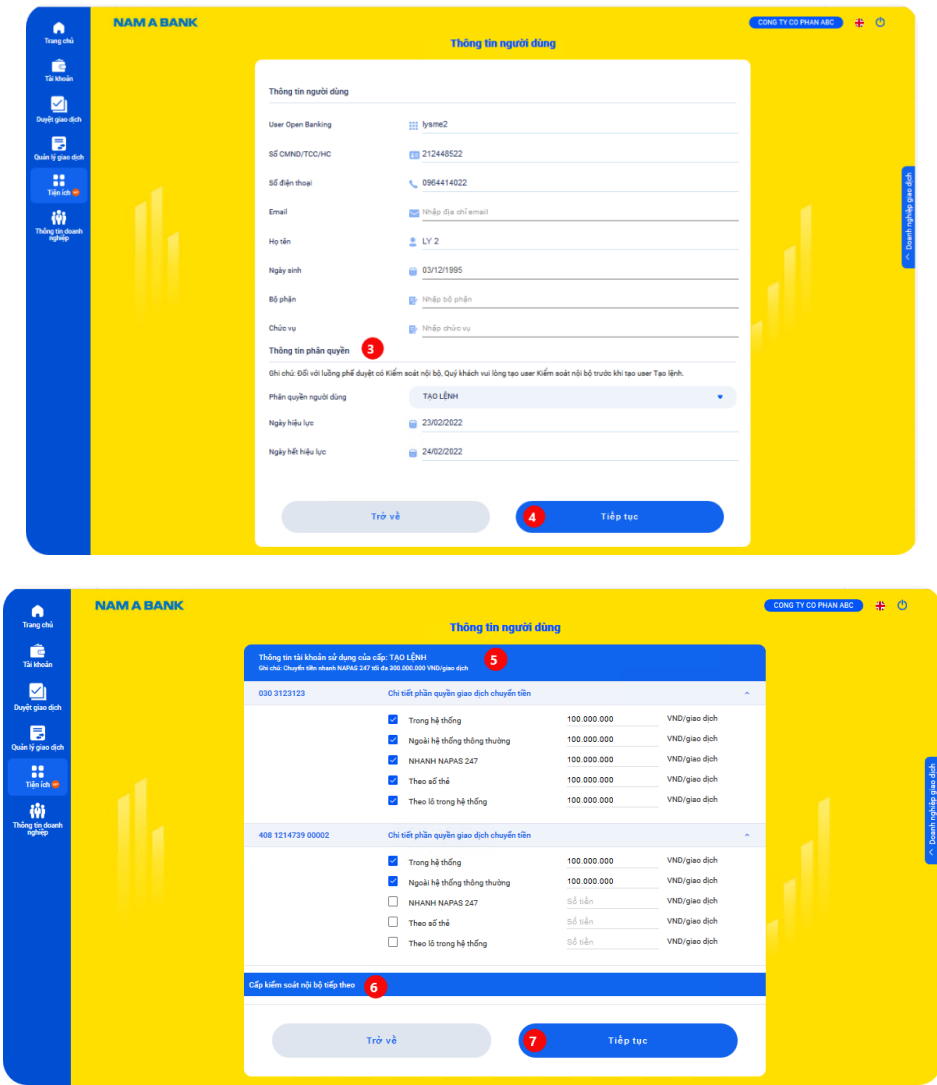

- Nhập thông tin phân quyền người dùng (*Tạo lệnh/Kiểm soát*  8 *nội bộ*) và khoảng thời gian hiệu lực.
- Chọn "Tiếp tục" để nhập thông tin phân quyền giao dịch  $\overline{4}$ trên Open banking.

- Phân quyền tài khoản, loại giao dịch chuyển tiền và hạn mức G tối đa/giao dịch.
- Chọn cấp Kiểm soát nội bô tiếp theo của người dùng (*nếu*  6 *có*).
	- Sau khi hoàn thành nhập thông tin người dùng và phân quyền, Quý khách chọn "Tiếp tục" để xác nhận thông tin người dùng đã nhập để thêm mới người dùng sử dụng Open Banking.

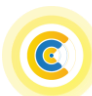

7

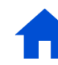

<span id="page-23-0"></span>**3. Khách hàng thân thiết**

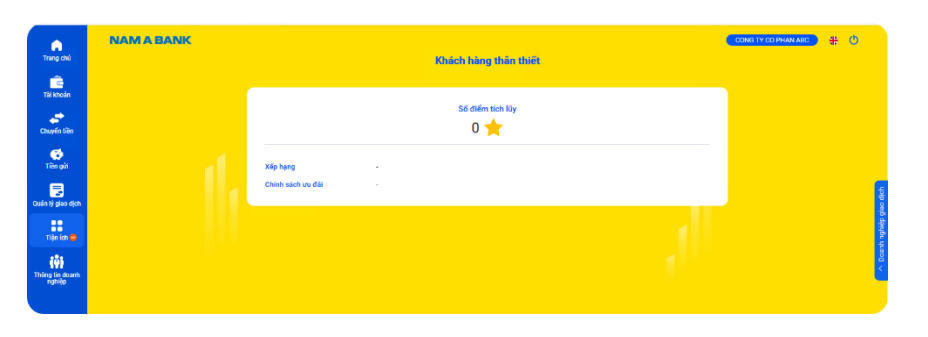

# <span id="page-23-1"></span>**4. Tỷ giá/lãi suất**

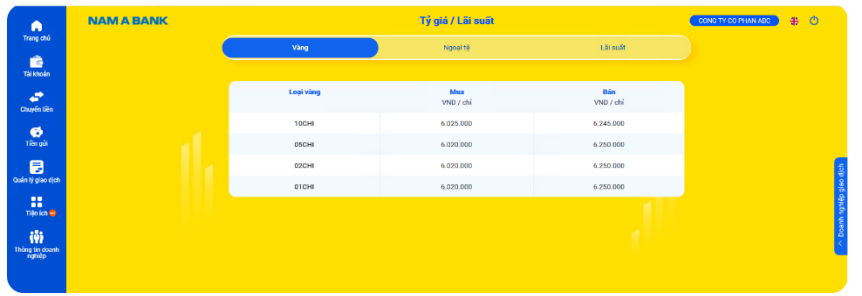

**Khách hàng thân thiết:** hiển thị thông tin số điểm tích lũy, phân hạng Khách hàng tại Nam A Bank (*Member, Gold, Diamond, Platinum nếu có*) và các chính sách ưu đãi dành riêng cho khách hàng.

**Tỷ giá/Lãi suất:** hiển thị tỷ giá vàng, ngoại tệ và lãi suất đang niêm yết tại Nam A Bank.

### <span id="page-23-2"></span>**5. ATM/ĐGD**

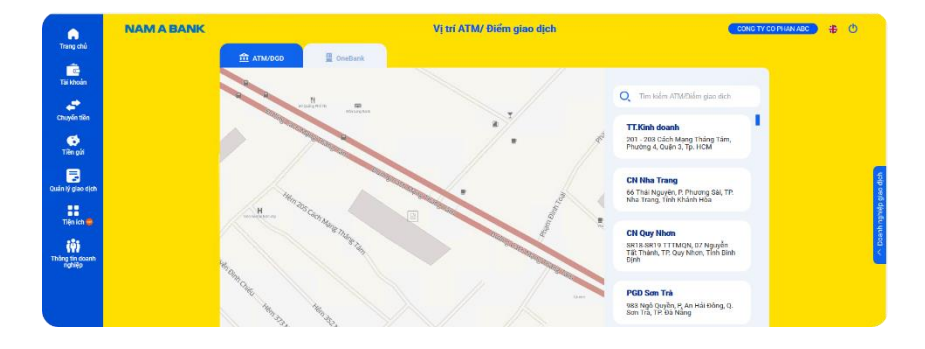

**ATM/ĐGD:** hỗ trợ tìm kiếm các điểm ATM/điểm giao dịch của Nam A Bank.

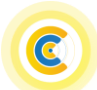

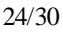

# <span id="page-24-0"></span>**6. Hỗ trợ**

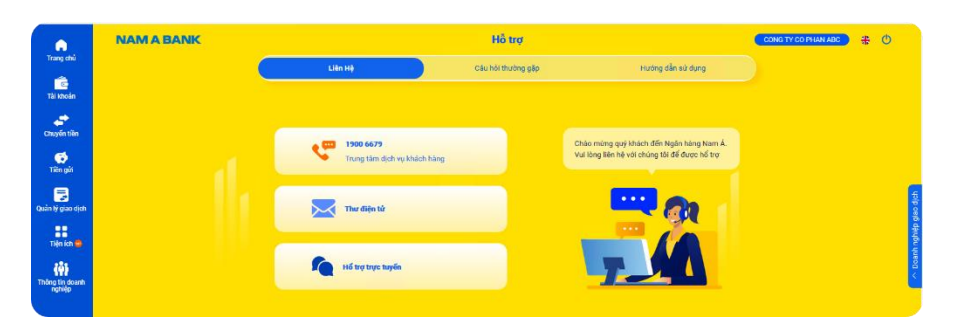

### <span id="page-24-1"></span>**VIII. Thông tin doanh nghiệp**

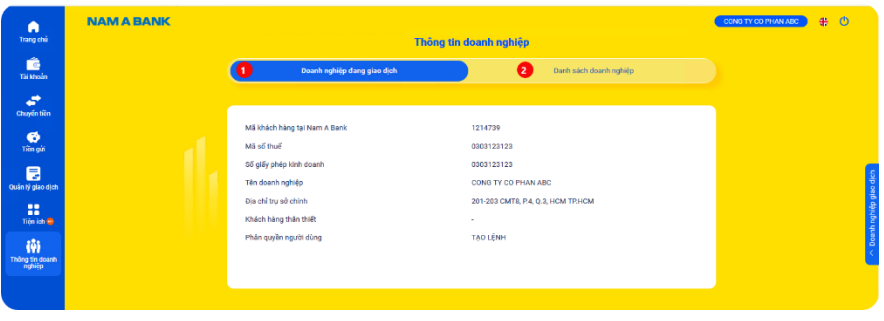

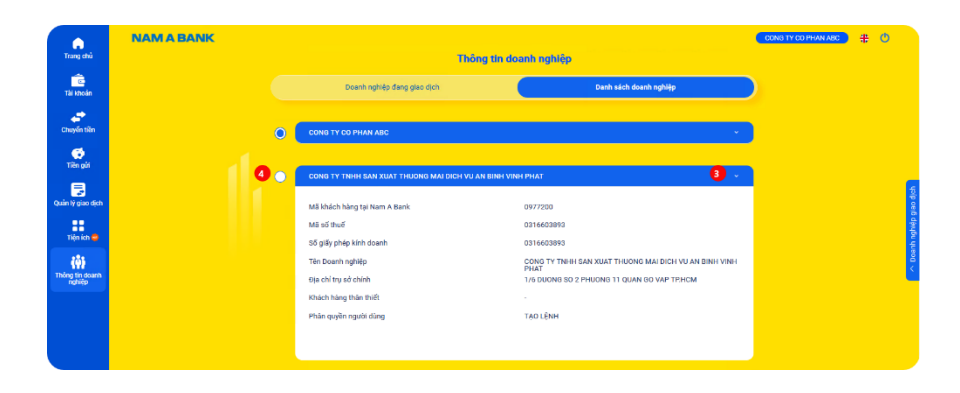

**Hỗ trợ:** cung cấp thông tin liên hệ, các trường hợp thường gặp và hướng dẫn sử dụng Open Banking.

**Thông tin doanh nghiệp:** hiển thị thông tin của Doanh nghiệp đăng ký tại Nam A Bank.

Doanh nghiệp đang giao dịch: hiển thị thông tin Doanh nghiệp đang được chọn để giao dịch.

Danh sách Doanh nghiệp: hiển thị tất cả các Doanh nghiệp 2 người dùng đang quản lý.

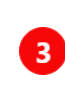

-1

Chọn để xem chi tiết thông tin Doanh nghiệp đăng ký tại Nam A Bank.

Chọn để chuyển đổi sang Doanh nghiệp giao dịch như tại 4 [phần A mục 2 Chuyển đổi Doanh nghiệp giao dịch.](#page-4-0)

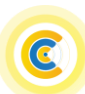

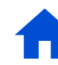

# <span id="page-25-0"></span>**C. Phương thức xác thực giao dich**

### <span id="page-25-1"></span>**1. Xác thực giao dịch trên Open Banking KHDN**

- Nam A Bank đang triển khai 02 phương thức nhận OTP (*onetime password*) để xác thực giao dịch tài chính trên Open Banking gồm:
	- + SMS OTP: nhận OTP qua tin nhắn SMS được gửi đến số điện thoại đã đăng ký tại Nam A Bank.
	- + Soft OTP: nhận OTP qua tính năng soft OTP được tích hợp trên kênh App Open Banking.
- Phương thức xác thực giao dịch tài chính trên Open Banking KHDN tùy thuộc vào phân quyền người dùng:

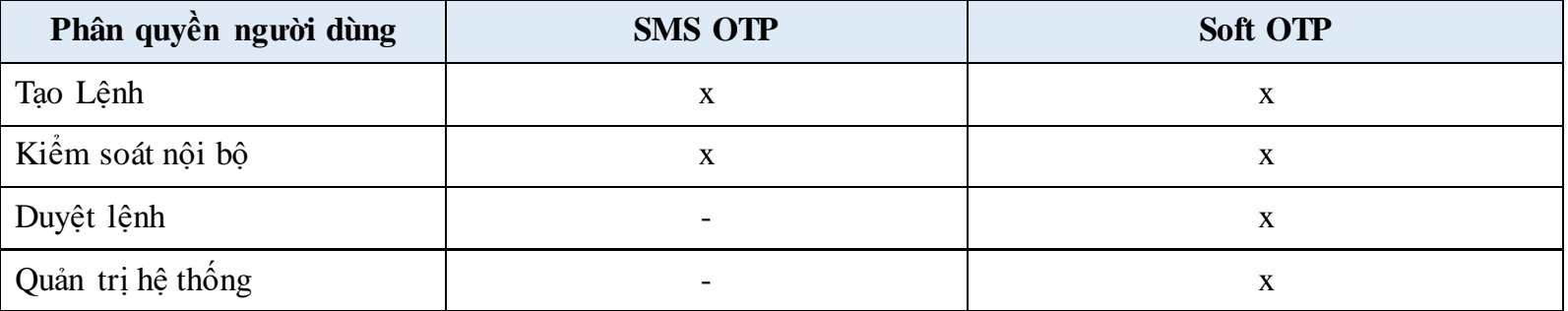

### <span id="page-25-2"></span>**2. Kích hoạt Soft OTP**

Quý khách thực hiện kích hoạt Soft OTP trên kênh App Open Banking để thực hiện xác thực giao dịch trên kênh App hoặc kênh Web Open Banking như sau:

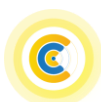

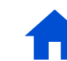

Điều khoản sử dụng Soft OTP

.<br>Nều khoản điều kiện sử dụng phoreng thức sác thực Soft OTP trên ứng dụng Nam A Ban he likholan điều kiện sử dụng phones ginhai các viết thực Sind OTP trên sing thụng Xia Thành chủa hiện thành c<br>khính vuô liêng đọc tỷ Phiên kiện, điều khính sử đượng thương thức xác thạc Sind<br>quản thể các thuy đạo thể thế

Điều khoản điều kiến này áp dụng đối với các Khách hàng sử dụng chức năng xác thực Soft OTP trên ứng dụng can Nam A Burik.

Nam A Bank là Ngân hàng TMCP Nam Á.<br>Khách hàng là Khách hàng đàng kỳ sử dụng dịch vụ Nam A Bank v

in ûng dung Nam A Bank di<br>Gen A Bank. Mit van dunt d

c tự nguyện lựa chọn đăng ký, cái đặt thuy đổi, bày bỏ pho<br>trên ông đạng Nam A Bank.<br>c sử dụng bình thức xác thực Soft OTP khi đáp ông điều k

 $\mbox{D} \hat{C}$ ườ<br/> dụng chức năng xác thực bằng Soft OTP, Khúch hàng ph<br/> ứng dụng và không sử dụng các phần mềm can thiếp trải pháp hành trên thất bị của Khách hàng như: Host, Jui<br/>Break,

sư sử dụng biến thức xác thực Soft OTP khí đấp ứng điều kiện đăng ký v<br>phim ánh, khúa nàng xác thực Soft OTP.<br>phim ánh, khúa nại nằu xây ra các vấn đề liên quan chất lượng địch v<br>dy kết từ ngày phit sinh giao dịch. Quá thờ

an A Bank.<br>In xác thực Soft OTP khi đáp ứng điều kiên đăng ký và kích hoạt<br>xác thực Soft OTP.

một cách nhanh nhất khi phát hiện hoặc nghi ngữ việc người khác tray cập v

Tôi đã đọc và đồng ý với Điều khoản điều kiện

**Tiếp tục** 

sử dụng của dịch vụ Soft OTP

**NAM A BANK** 

Diều 1. Phạm vi áp dụng

Diễu 2. Giải thích từ ngữ

u 3. Quyền của Khách hàng

4. Trách nhiệm của Khách hàng

# NAM A BANK Hướng dẫn sử dụng website Open Banking Dành cho KHDN

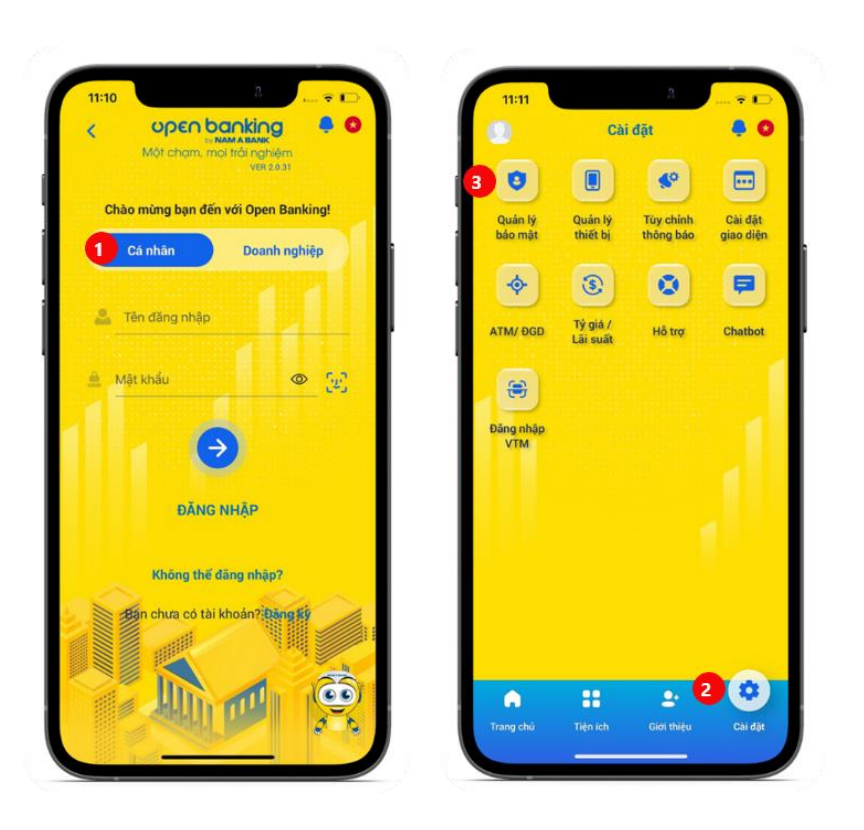

**Bước 1:**

Đăng nhập App Open Bangking cá nhân  $\bullet$ , chọn mục "Cài đặt" <sup>.</sup>, Chọn tính năng "Quản lý bảo mật" .

### Quản lý bảo mật Mật khẩu Đối mật khẩu  $\circ$ Mật khẩu nhanh Kênh nhận OTP  $\bigcap$  Email **O** Tin nhân Cài đặt đăng nhập Đăng nhập bằng Khuôn mặt  $\left( 4 \right)$ Cài đặt Soft OTP Cài đặt Soft OTP Đối mã PIN Quên mã PIN Quý khách sẽ được yêu cầu kích hoạt lại Soft OTP trong trường ợp sử dụng tính năng Quên mã PIN

### **Bước 2:**

Tại "Cài đặt Soft OTP", hệ thống Quý khách đọc và chọn đồng ý hiển thị trạng thái phương thức xác thực soft OTP đang tắt, chọn bật dịch vụ Soft OTP."Cài đặt Soft OTP".

### **Bước 3:**

 $\bullet$ 

Điều khoản, điều kiện sử dụng

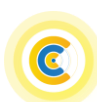

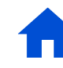

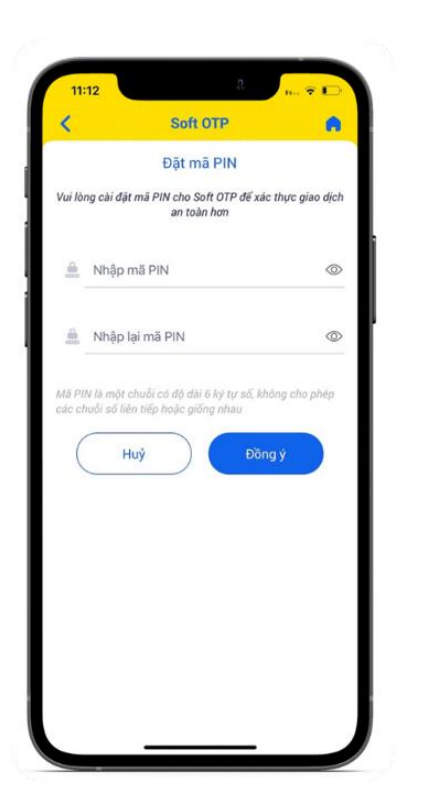

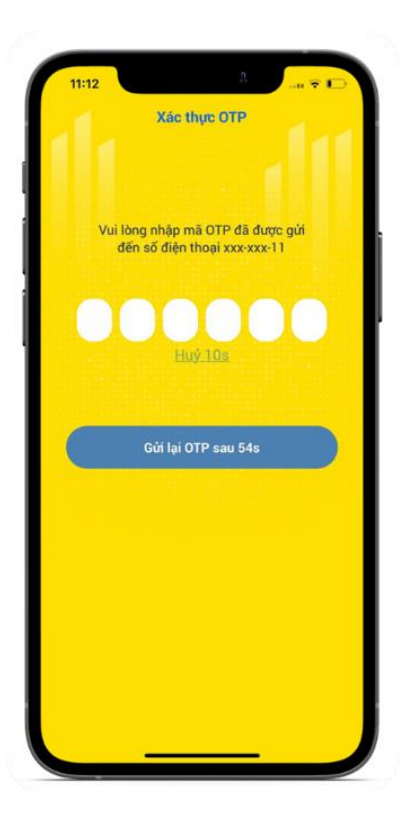

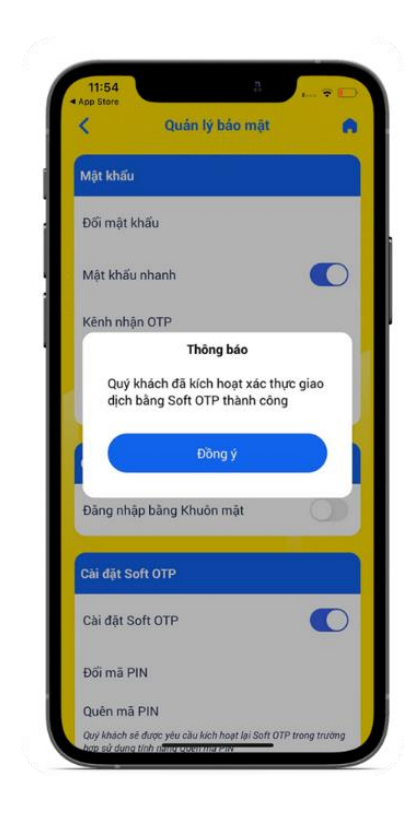

**Bước 4:**

Quý khách cài đặt mã PIN cho Soft OTP (*mật khẩu của Soft OTP*).

**Bước 5:** Quý khách nhập mã OTP để xác thực kích hoạt phương thức xác thực Soft OTP.

**Bước 6:** Hệ thống hiển thị màn hình kết quả kích hoạt Soft OTP.

*Lưu ý*: *Quý khách cần kích hoạt lại Soft OTP khi Quý khách đăng nhập dịch vụ Open Banking trên thiết bị di động khác*.

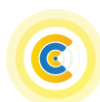

### <span id="page-28-0"></span>**3. Xác thực bằng Soft OTP trên kênh Web Open Banking**

Quý khách sử dụng tính năng Soft OTP trên App Open Banking để xác thực giao dịch trên kênh Web Open Banking.

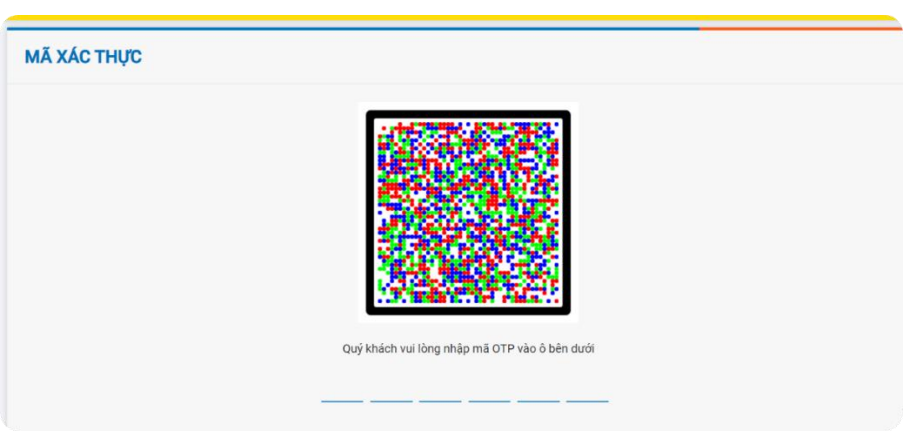

#### **Bước 1:**

Quý khách khởi tạo/phê duyệt giao dịch trên kênh Web Open Banking với phương thức xác thực Soft OTP, hệ thống hiển thị mã xác thực.

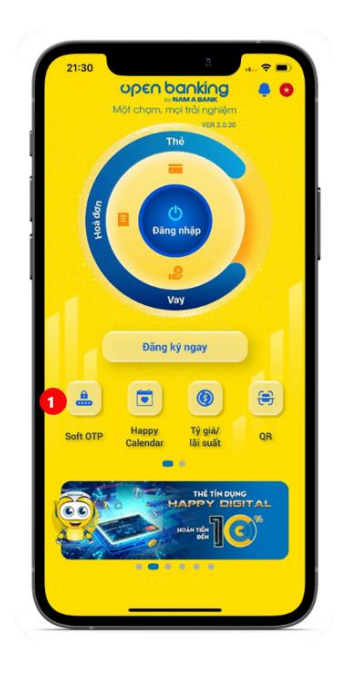

#### **Bước 2:**

Chọn tính năng Soft OTP ở màn hình Đăng nhập kênh App Open Banking.

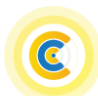

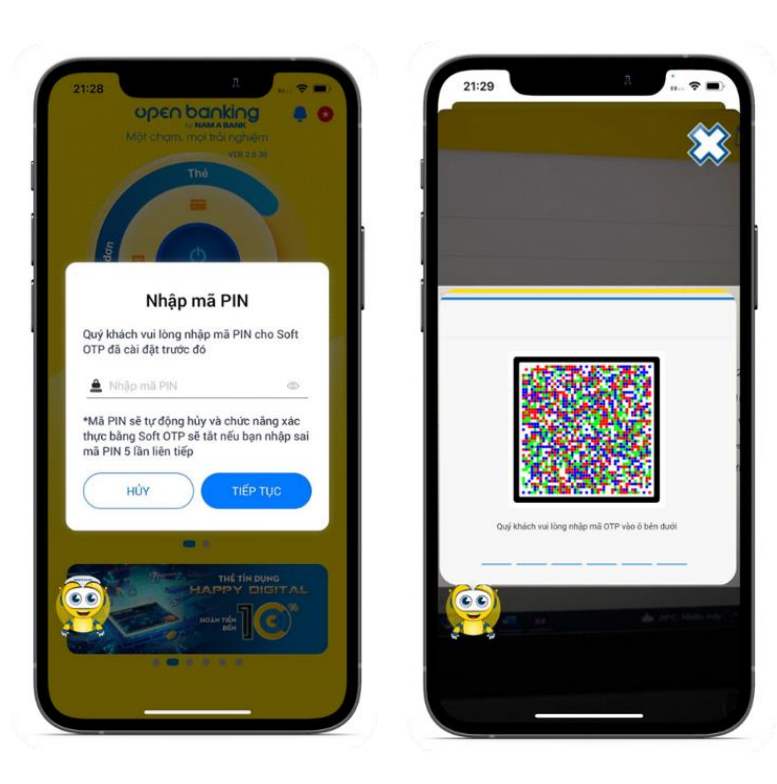

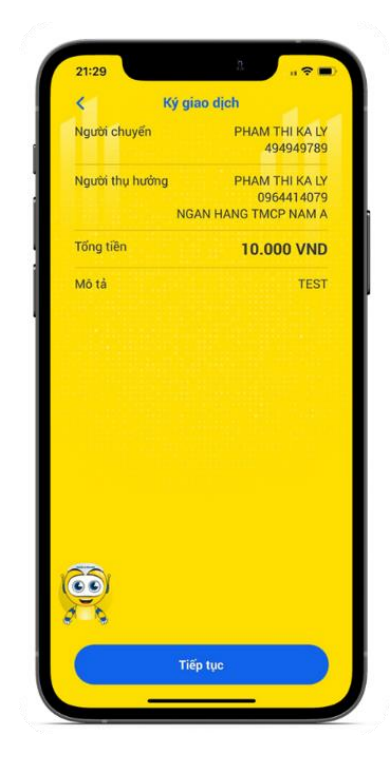

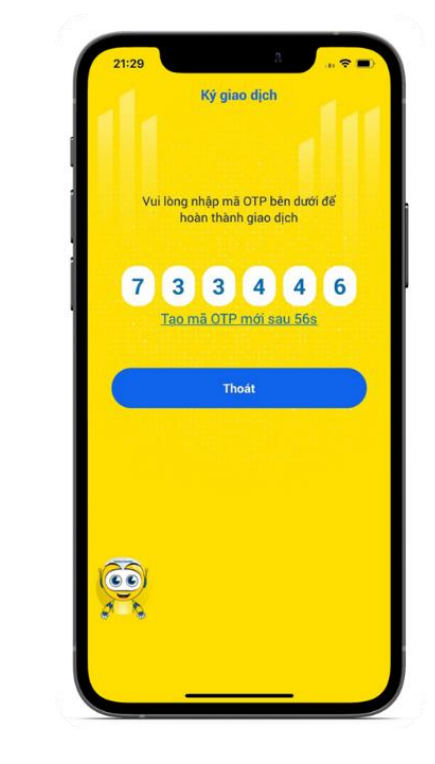

#### **Bước 3:**

Nhập mã PIN Soft OTP đã cài đặt, Scan mã QR trên màn hình giao chọn "Tiếp tục".

dịch **Bước 1** trên kênh Web Open Banking.

#### **Bước 4:**

Quý khách kiểm tra lại thông tin giao dịch và chọn "Xác nhận".

### **Bước 5:**

Hệ thống hiển thị mã OTP tương ứng với giao dịch trên kênh Web, Quý khách nhập mã OTP vào màn hình giao dịch trên kênh Web tại **Bước 1** để xác thực giao dịch.

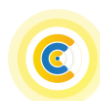

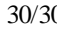